LotharF MikroKopter.de

## **Inhaltsverzeichnis**

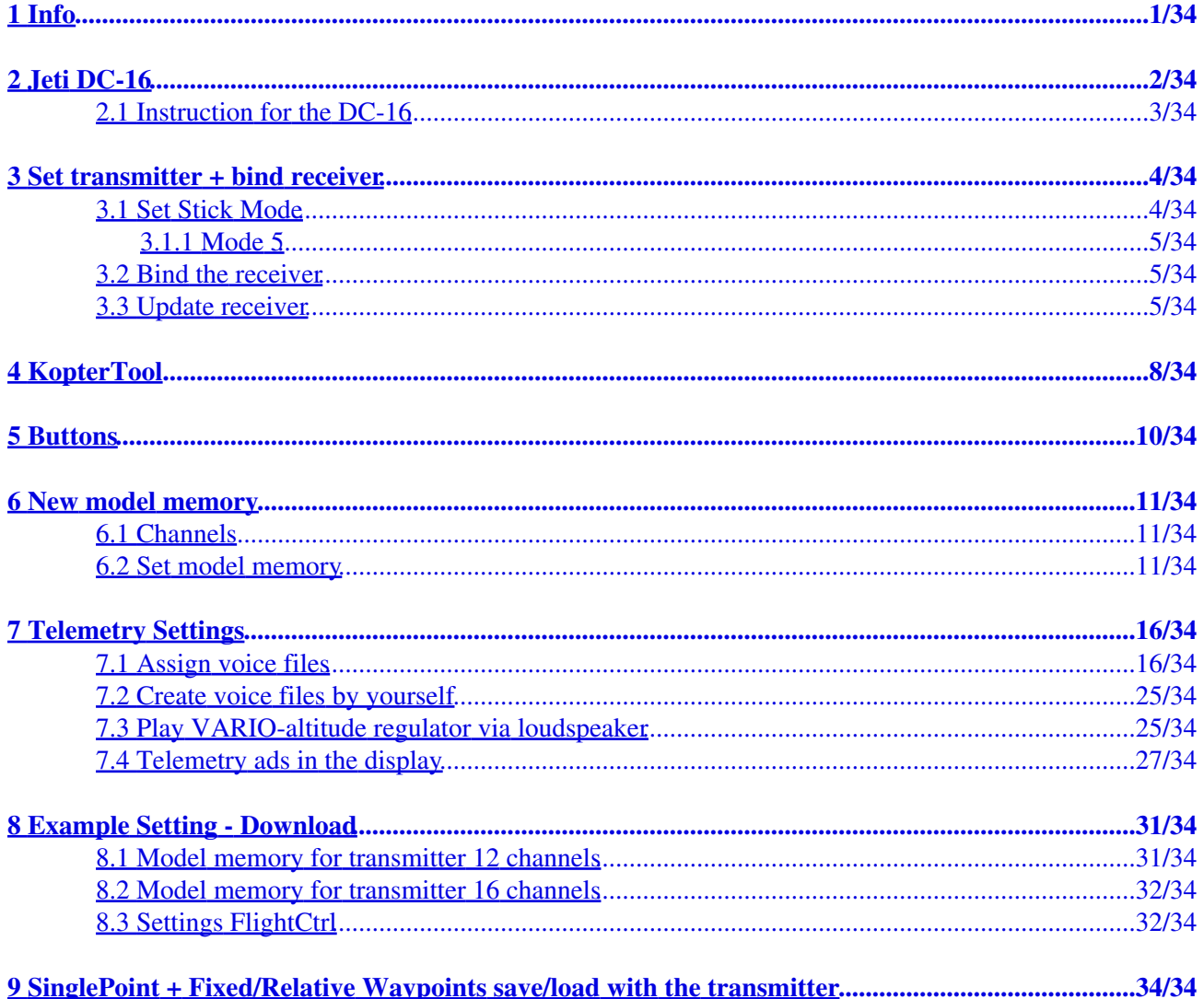

## <span id="page-2-0"></span>**1 Info**

The here described settings and procedures are related to the current version 1.07 Jeti. You can download the latest software directly from the homepage of Jeti: **Homepage** 

Already finished model memories for the DC-16 as well as a suitable setting for the FlightCtrl can be downloaded further below ["Example Setting - Download".](https://wiki.mikrokopter.de/en/DC-16#download)

## <span id="page-3-0"></span>**2 Jeti DC-16**

#### **Shoplink: [Jeti DC-16](https://www.mikrocontroller.com/index.php?main_page=index&cPath=108)**

The DC-16 is a perfect transmitter for the MikroKopter. With this transmitter you are able to use all 12 channels of the FlightCtrl.

The data:

- 16 channel for switches, buttons and potis
- 2,4GHz transfer technology
- Displays [MikroKopter](https://wiki.mikrokopter.de/MikroKopter)-Telemetry on the build-in and illuminated 3,8" display (320x240 Pixel)
- Voice output of the telemetry values (via connected loudspeaker or headset)
- 10 switches (5 three-way switches, 4 two-way switches and 1 push-button)
- 4 analog potis
- Future proofed through upgradeability via USB interface
- Recording of the telemetry data
- PC interface
- Different languages can be set (German, Cestina, English, Francais)

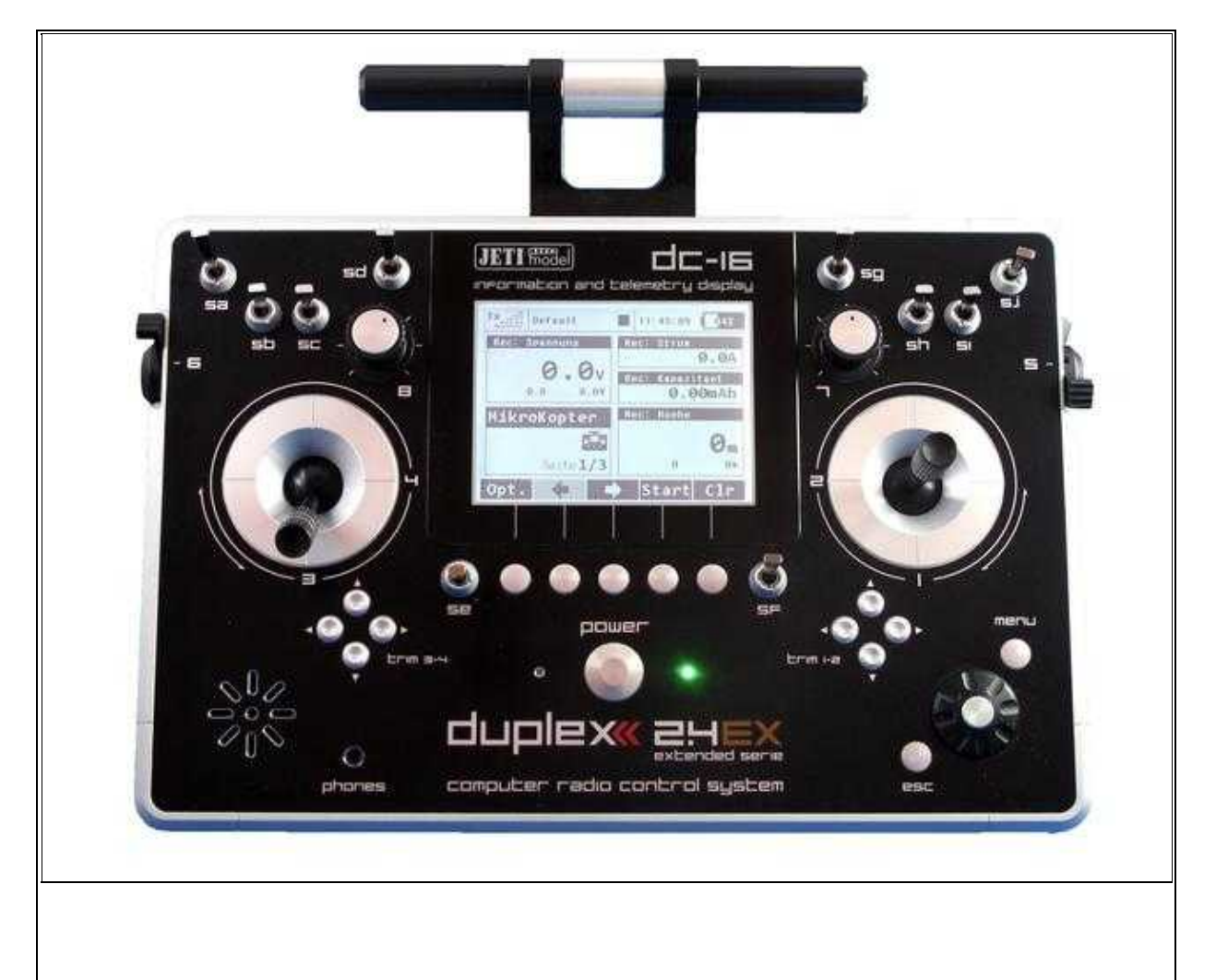

#### Jeti DC-16

The transmitter is only availabe in Mode5-configuration (with spring in the gas-stick also) in this [Online](https://www.mikrocontroller.com/index.php?main_page=index&cPath=108) [Shop.](https://www.mikrocontroller.com/index.php?main_page=index&cPath=108)

#### **INFO:**

The Jeti-EX-Telemetry is only supported from **FlightControl V2.1** and **software version V0.90**. Informations about the Version 0.90 you can find here: [V0.90](https://wiki.mikrokopter.de/en/Firmware-0.90)

## <span id="page-4-0"></span>**2.1 Instruction for the DC-16**

The instruction for the currently valid version can be downloaded directly from Jeti: [Jeti DC-16 Instruction](http://www.jetimodel.de/index.php?page=downloads&category=73) [manual](http://www.jetimodel.de/index.php?page=downloads&category=73)

## <span id="page-5-0"></span>**3 Set transmitter + bind receiver**

The easiest way is (for beginners, too) to control the MikroKopter in **Mode2**. The function "Throttle" and "Yaw" is on the left control stick, "Nick" and "Roll" on the right control stick.

### <span id="page-5-1"></span>**3.1 Set Stick Mode**

You can get the Jeti DC-16 transmitter either way in mode 1/3 or 2/4. For the use of the MikroKopter the transmitter in mode 2/4 is recommended.

A subsequent change afterwards i.e. Mode1 to Mode2 is via an appropriate software possible. For this purpose the control sticks must be mechanically exchanged against each other. (See instruction: Changing the control mode)

To change the mode you proceed as follows:

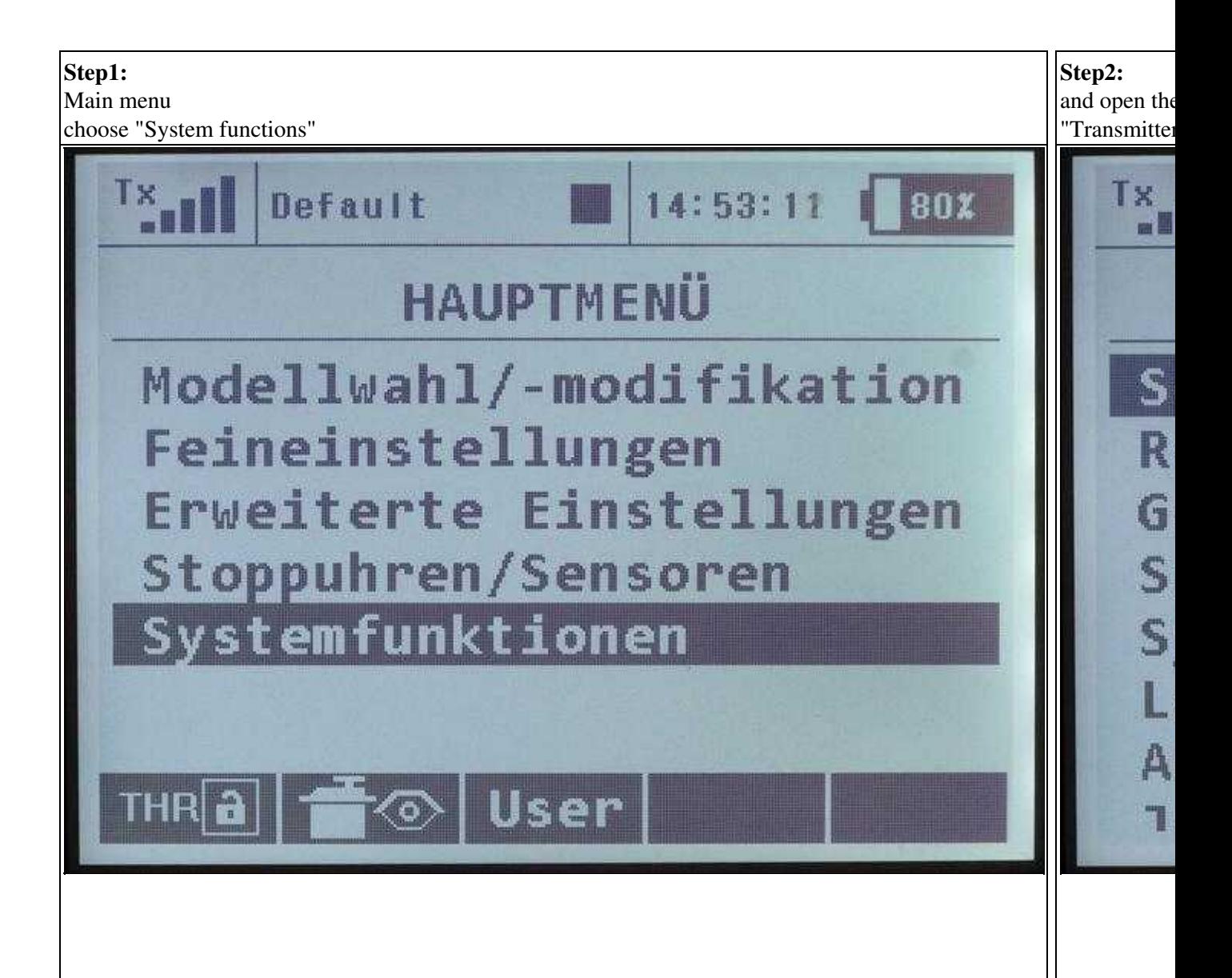

 $\mathbf{r}$ 

 $\overline{11}$ 

(To enlarge -> click on the image)

#### <span id="page-6-0"></span>**3.1.1 Mode 5**

There is a special hardware-version of this transmitter available in the *MikroKopter-Shop [\(here\)](https://www.mikrocontroller.com/index.php?main_page=index&cPath=108)*. In that Mode 5 -transmitter the throttle stick (gas) has also a spring - that akes flying with vario altitude hold very comfortable.

### <span id="page-6-1"></span>**3.2 Bind the receiver**

The transmitter and the receiver need to be binded to each other.

#### **IMPORTANT:**

For the use on the MikroKopter a receiver with PPM sum signal is necessary. The receiver R9 which normally comes with the transmitter cannot be used.

Here you can use i.e. the RMK2 Duplex Receiver: [Shoplink](https://www.mikrocontroller.com/index.php?main_page=product_info&cPath=108&products_id=516)

**If the transmitter was purchased in the [MikroKopter-Shop](https://www.mikrocontroller.com/index.php?main_page=index&cPath=108), the right receiver will be in the package.** 

To bind the receiver you proceed as follows:

- Transmitter and receiver are switched OFF.
- Connect the **BIND PLUG** to the plug **EXT** on the receiver.
- Supply voltage to the receiver.
- Now switch ON the transmitter.

The receiver will bind automatically with the transmitter. This procedure will be acknowledged with an acoustical signal on the transmitter.

### <span id="page-6-2"></span>**3.3 Update receiver**

It could be possible that older RMK2 receiver provide only 8 channels. That you can change in the settings of the receiver.

If the change to 12 channels is not possible for some reason, you can update the receiver with the following software: [Download](http://www.mikrokopter.de/ucwiki/DC-16?action=AttachFile&do=get&target=JetiUpdate_RMK2_12Channels.exe)

(Description of the Update: [Link](https://wiki.mikrokopter.de/JetiUpdate))

To set the receiver via the transmitter you proceed as follows:

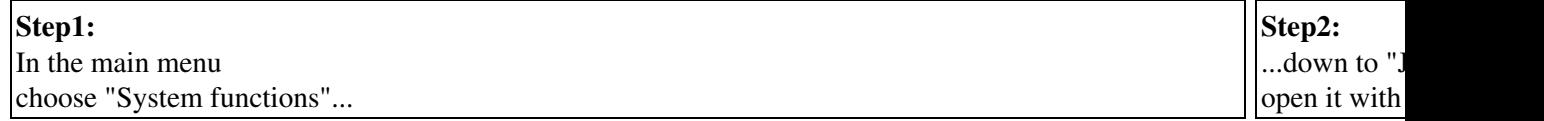

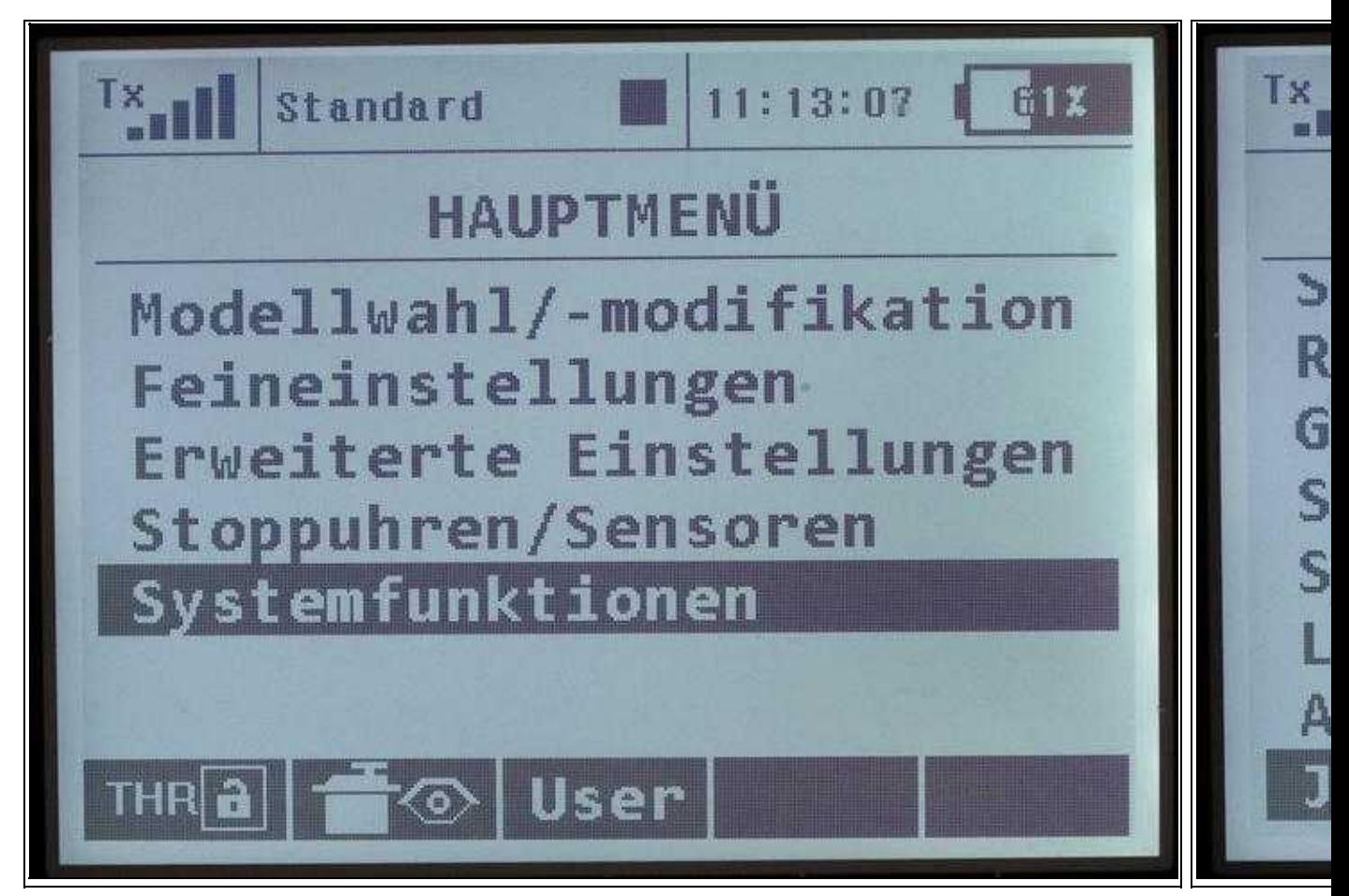

(To enlarge -> click on the image)

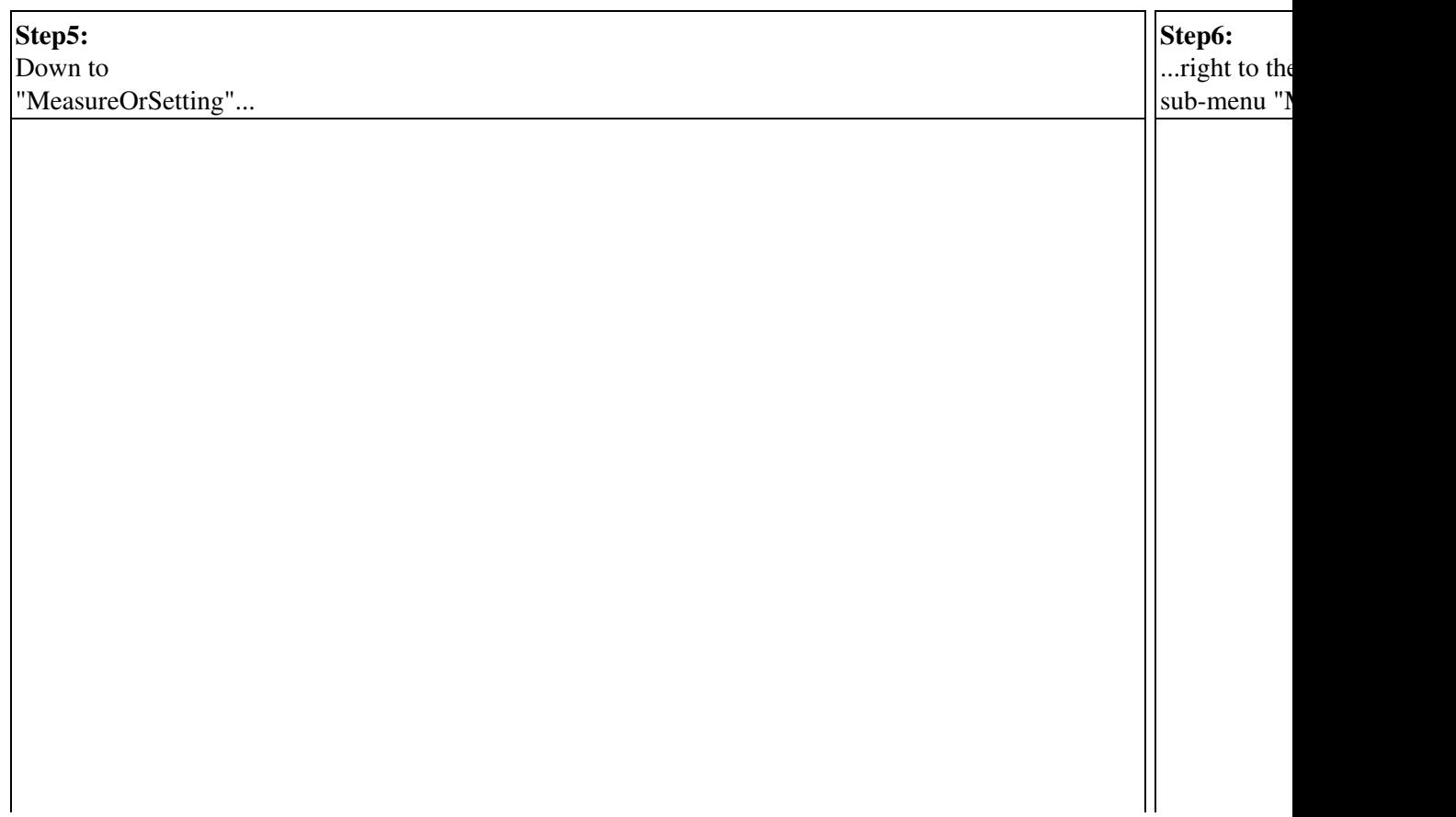

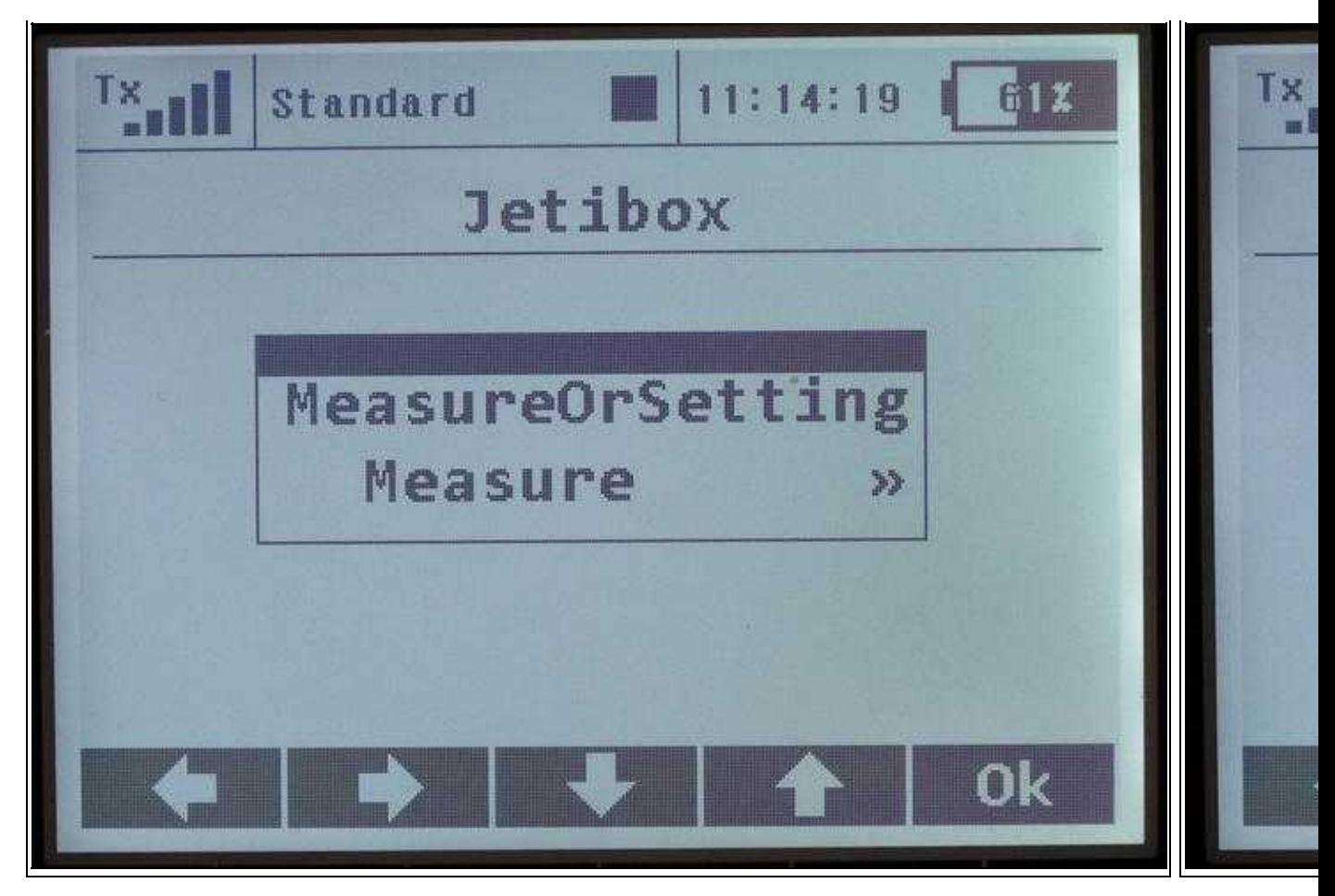

(To enlarge -> click on the image)

# <span id="page-9-0"></span>**4 KopterTool**

Is the receiver addressed properly and receives the telemetry data, **Jeti Satellite** need to be set in the settings. An additional checkmark should be set at *Telemetry: Speak all events*.

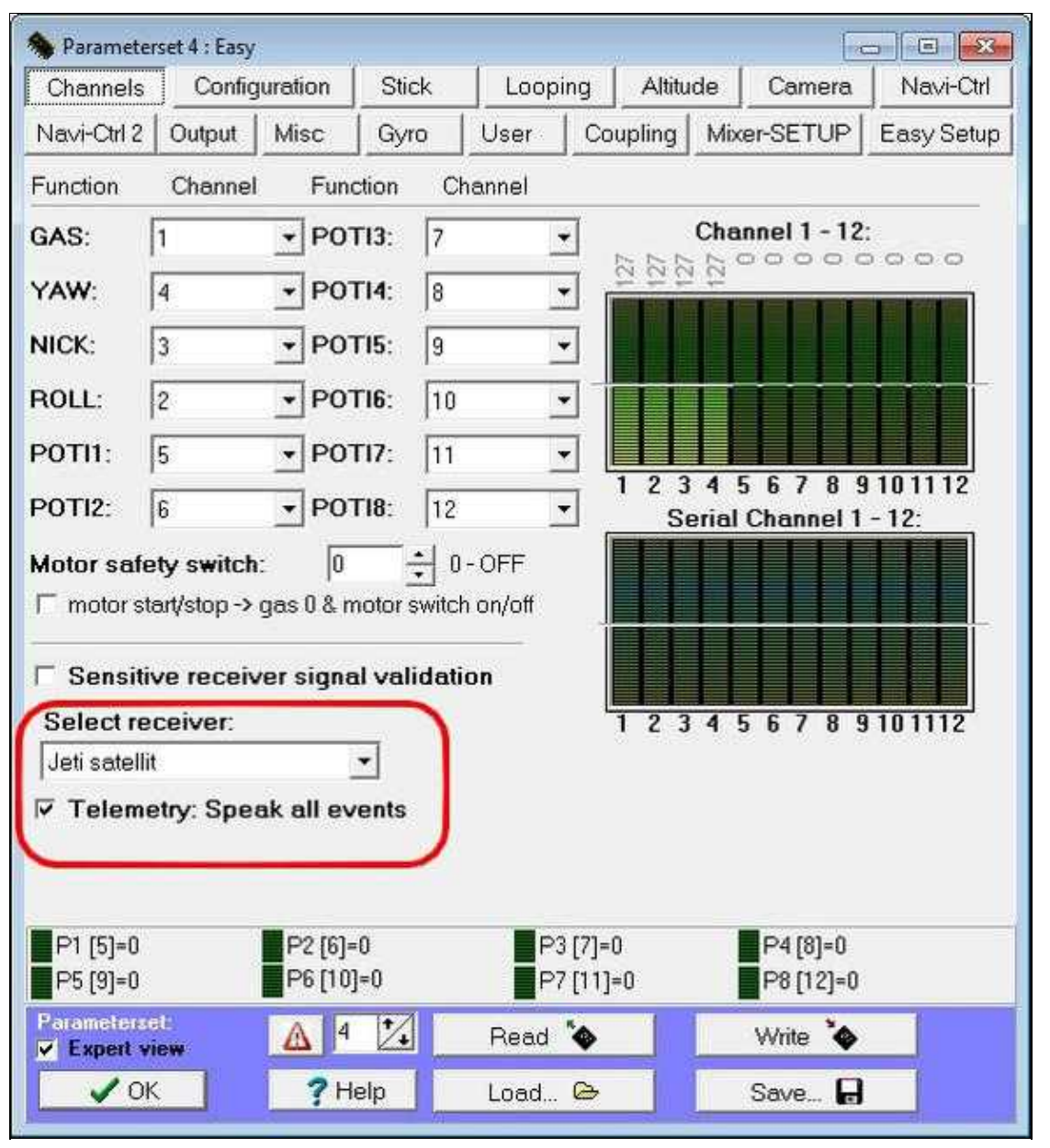

(To enlarge -> click on the image)

## <span id="page-11-0"></span>**5 Buttons**

On the DC-16 transmitter you go through the menu mainly with the three buttons down on the right side:

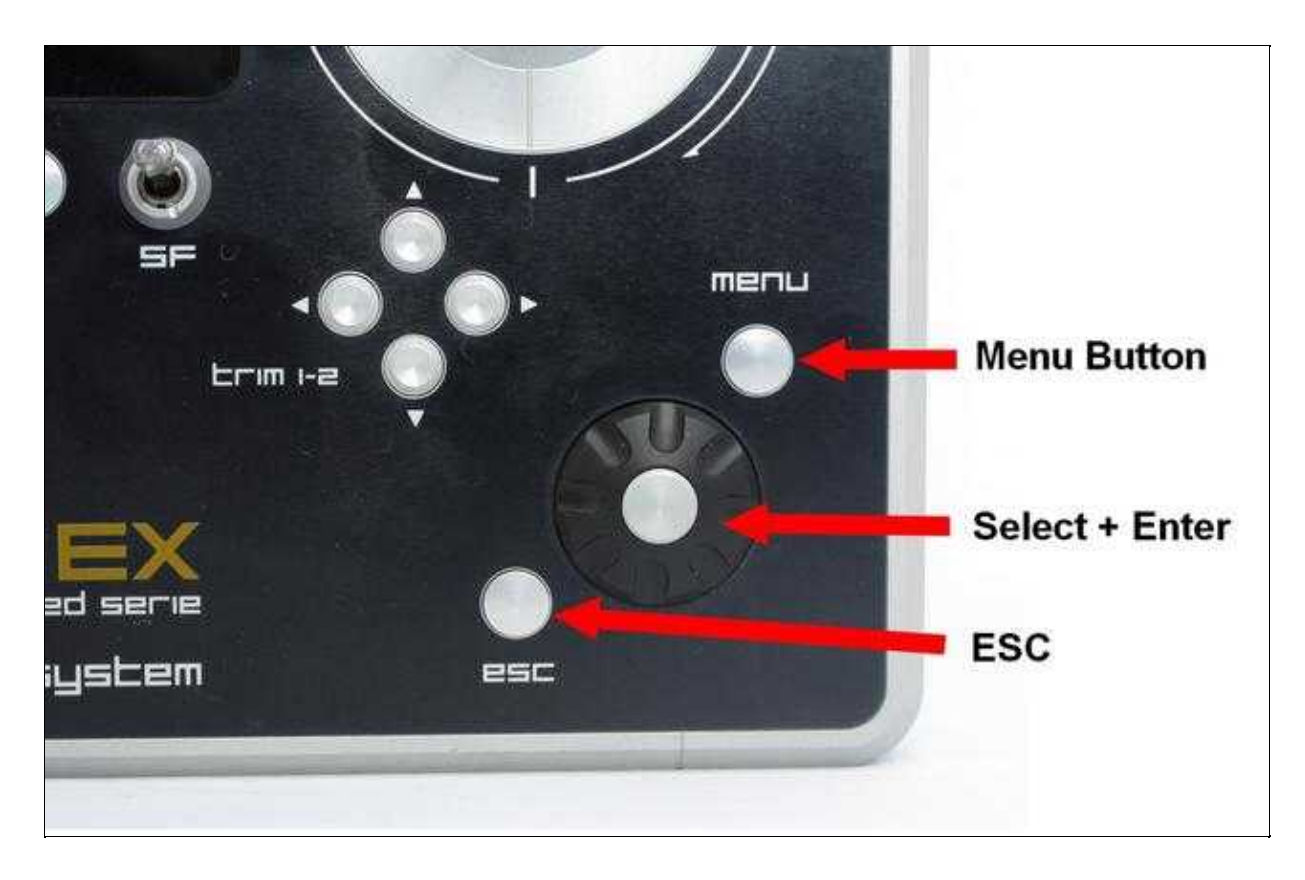

(To enlarge -> click on the image)

## <span id="page-12-0"></span>**6 New model memory**

So that you can use the MikroKopter an appropriate model memory need to be set before. Here you assign the channels to the control sticks, switches, buttons etc.

## <span id="page-12-1"></span>**6.1 Channels**

This is an example assignment of the channels and is used in the following descriptions. Any other assignment is possible.

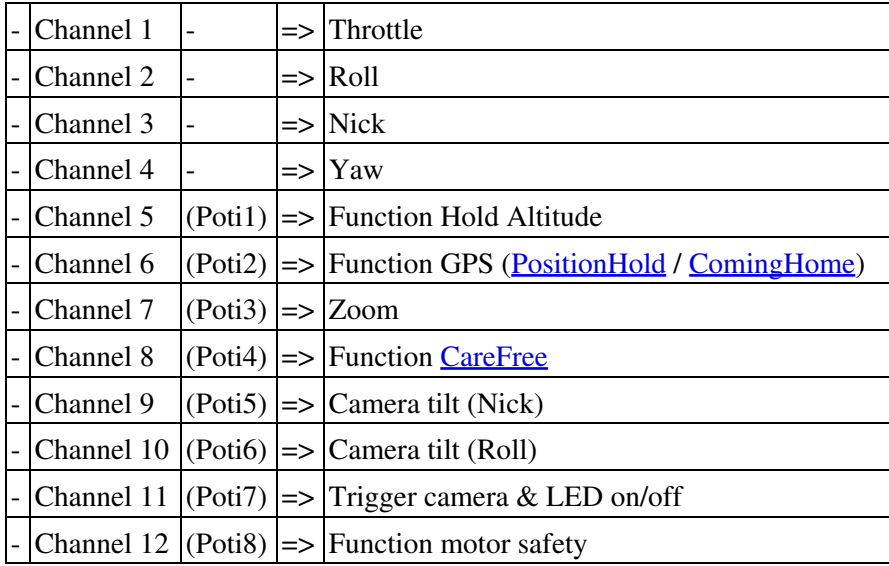

### <span id="page-12-2"></span>**6.2 Set model memory**

To have no mixers or other links in the new model we choose here directly the model type *Truck&Boat*. The switches on the transmitter will be set in the new model memory in that way, that all switches are "OFF" when pointing away from you.

To achieve this, the function of some channels need to be reversed with **Rev.**.

In our example, all channels have been reversed with "Rev." but not channel 1+3.

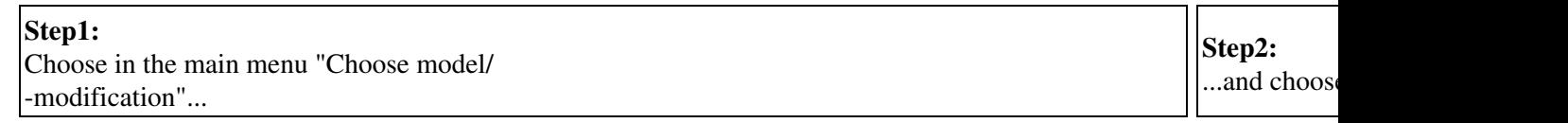

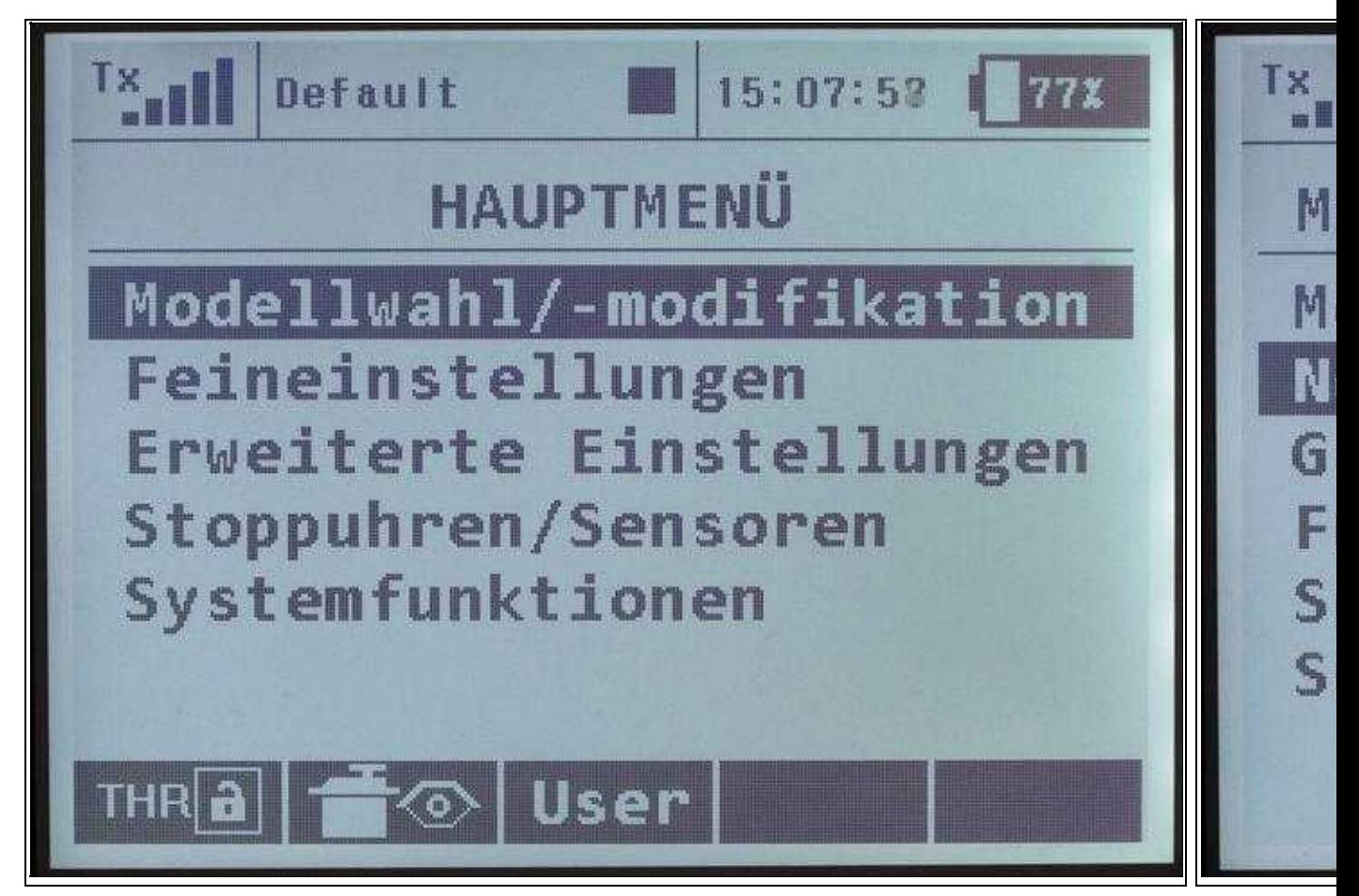

(To enlarge -> click on the image)

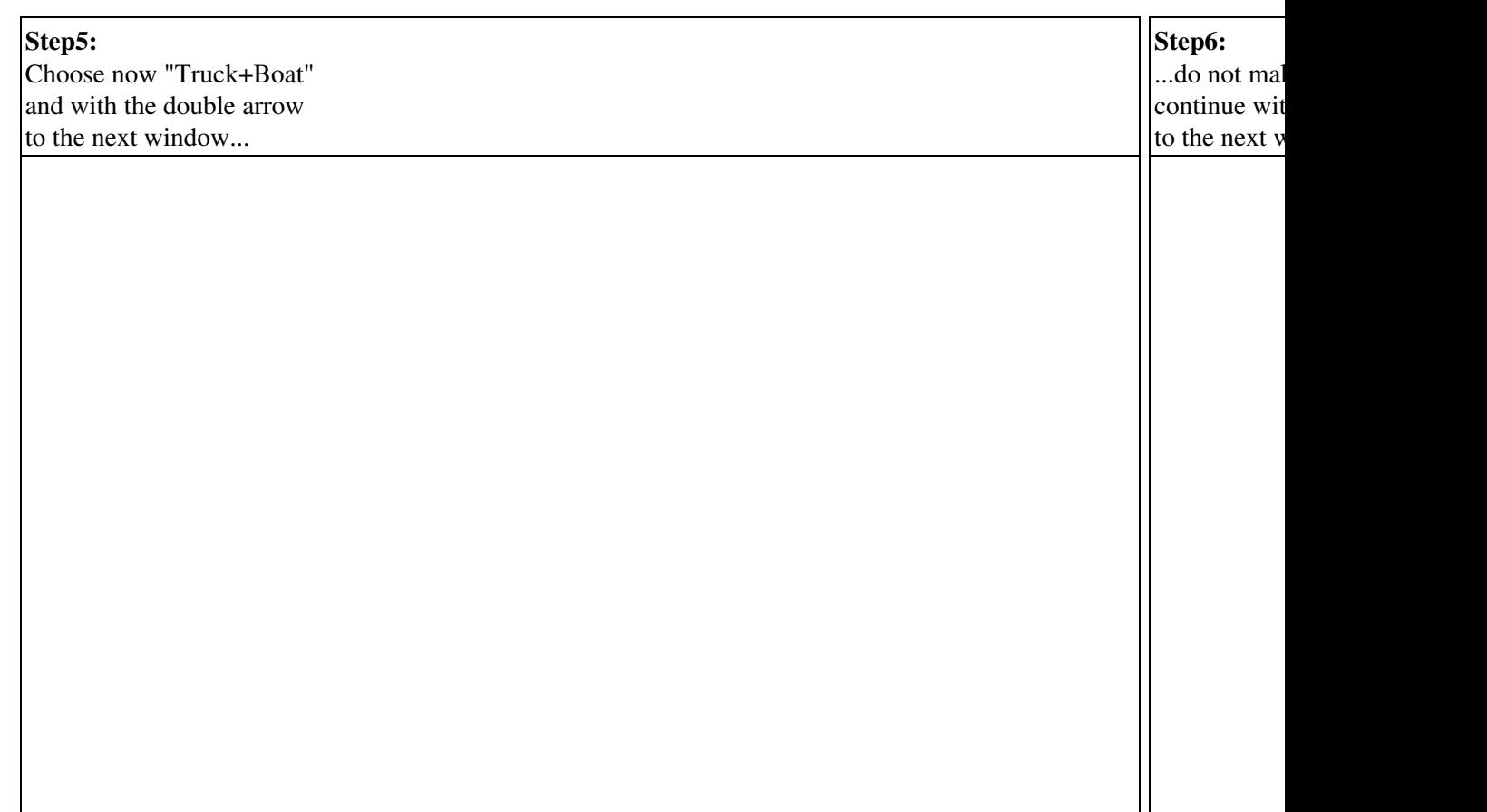

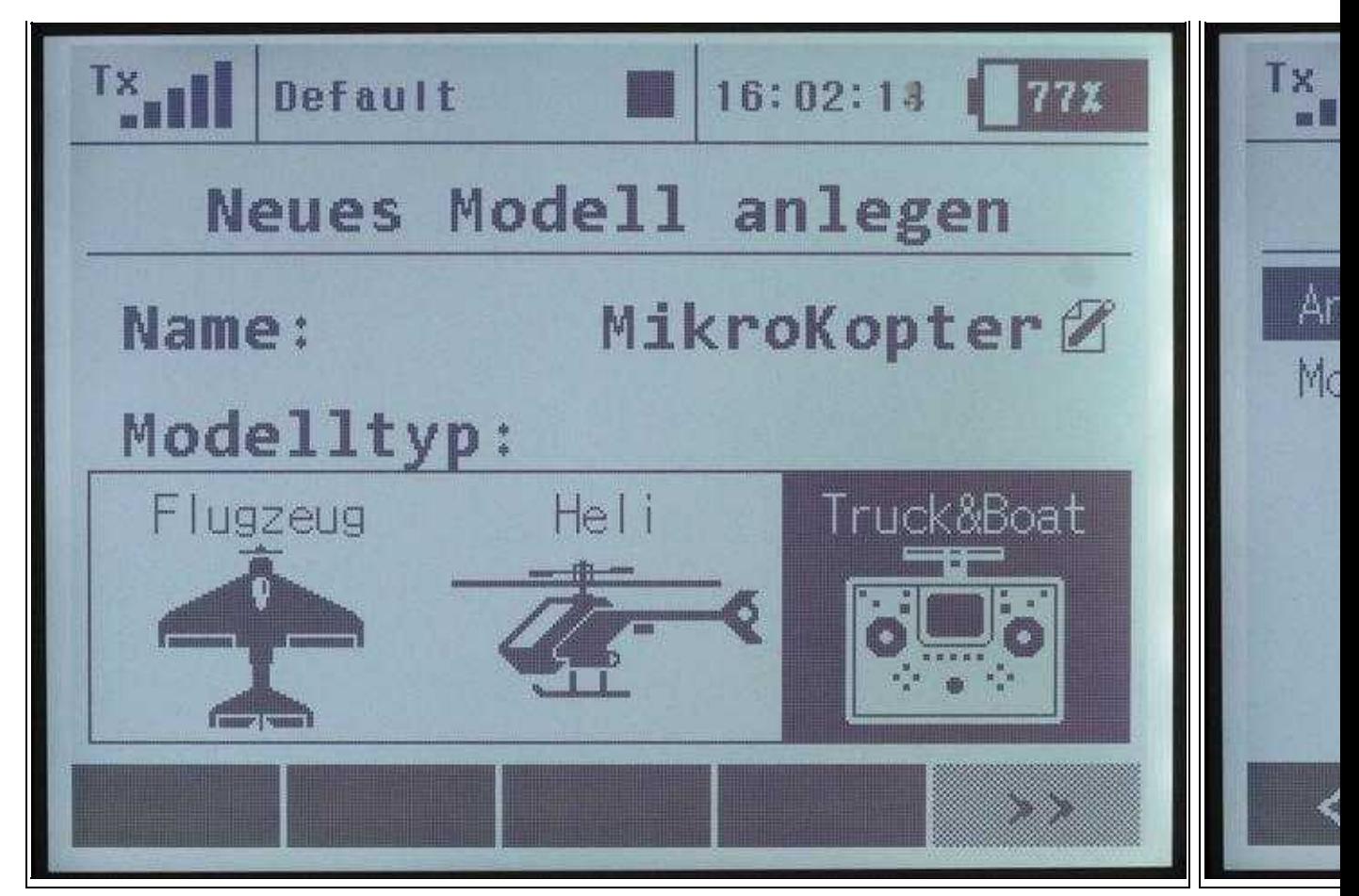

(To enlarge -> click on the image)

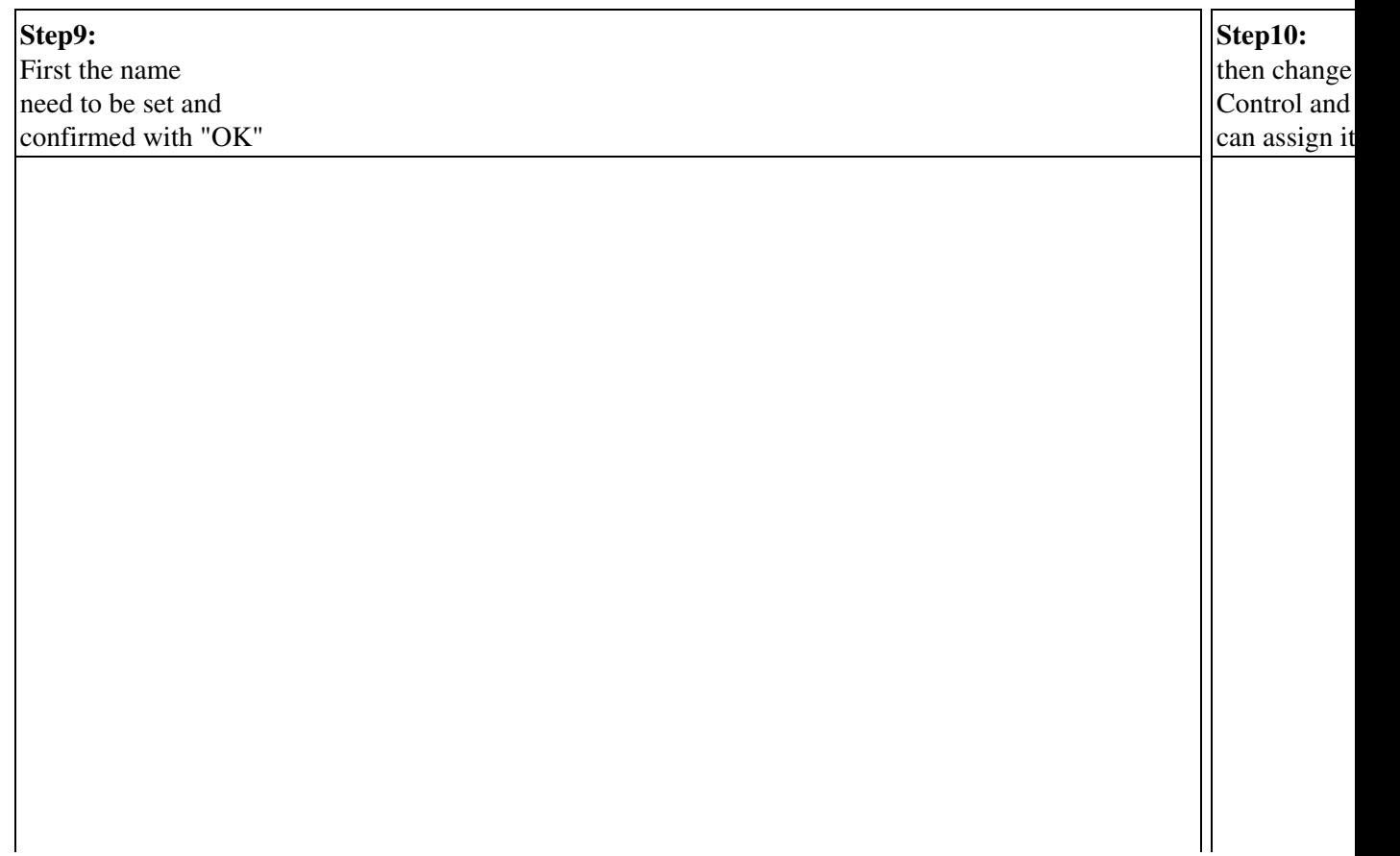

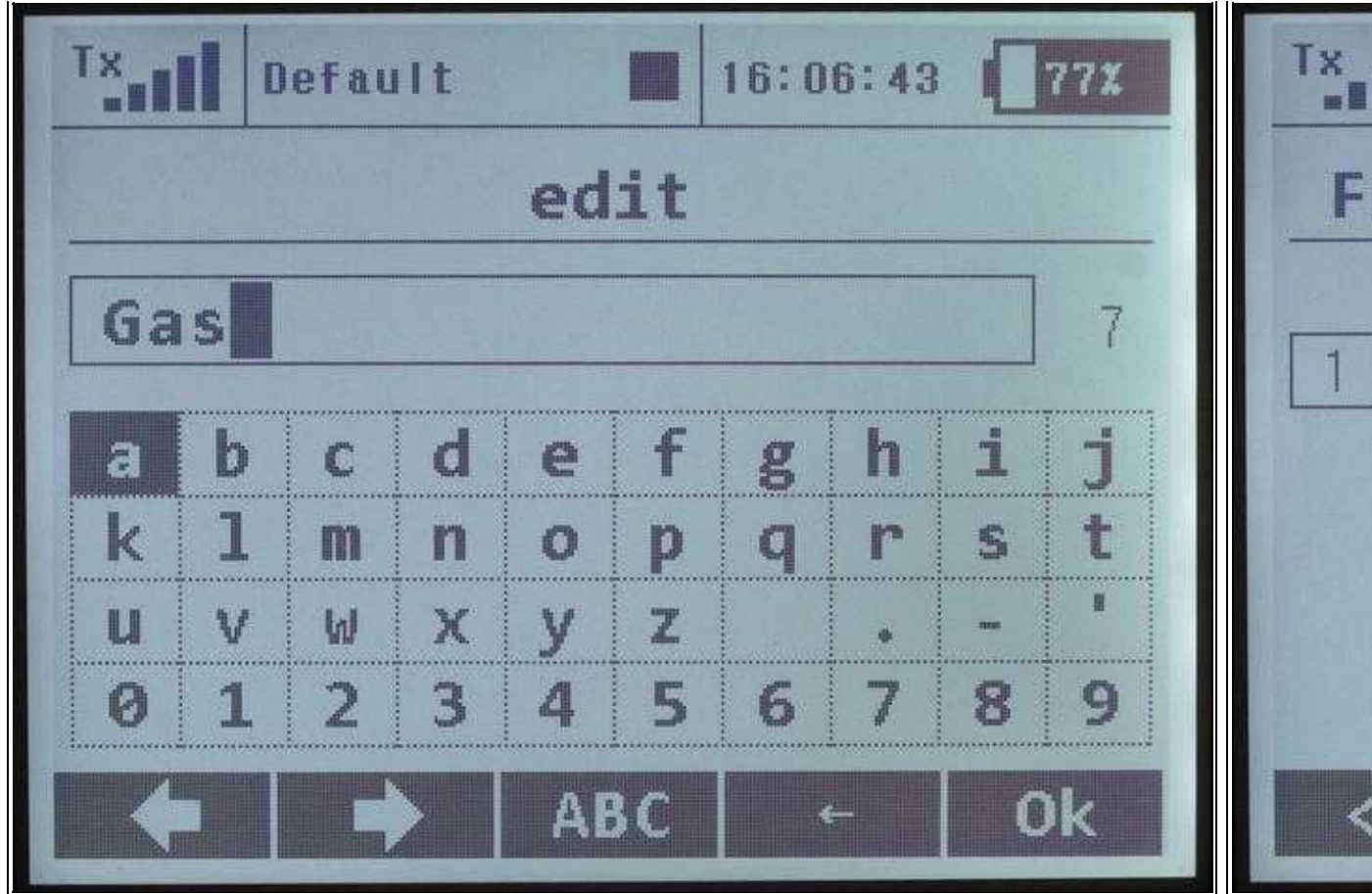

(to enlarge -> click on the image)

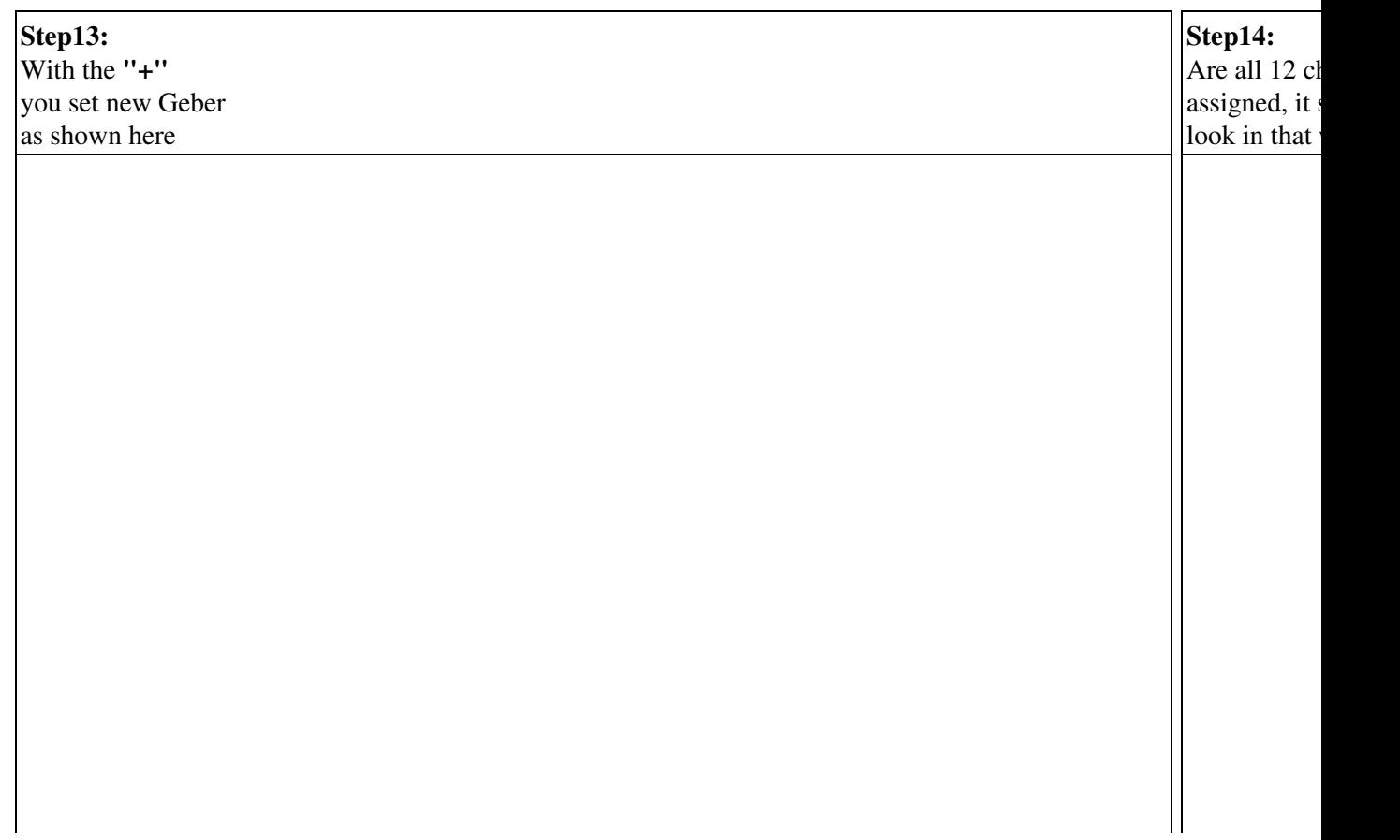

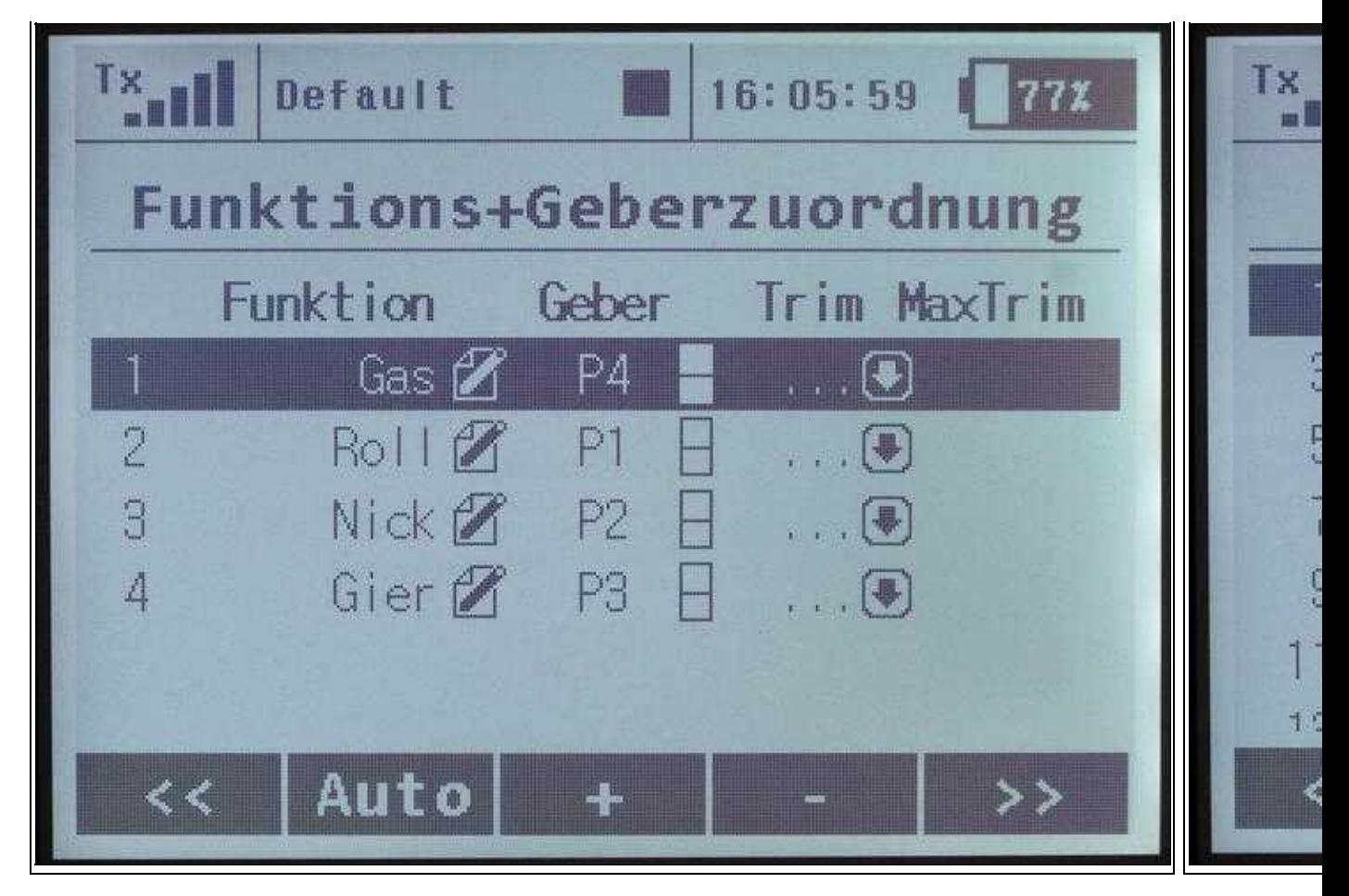

(To enlarge -> click the image)

## <span id="page-17-0"></span>**7 Telemetry Settings**

With this transmitter, like the Graupner HoTT System, you are able to get warning messages for the individual functions via voice output.

The necessary voice file need to be downloaded to the transmitter.

The voice files need to be copied in the transmitter to \Audio\en and \Voice\en.

(Different languages need to be copied correspondingly, i.e. \fr \nl \es)

#### **Download**

Here you can download the appropriate voice file: **[Deutsch - Download](http://www.mikrokopter.de/ucwiki/DC-16?action=AttachFile&do=get&target=JetiVoice.zip) + [English - Download](http://www.mikrokopter.de/ucwiki/DC-16?action=AttachFile&do=get&target=JetiVoice_en.zip)** 

The voice files are listed here:

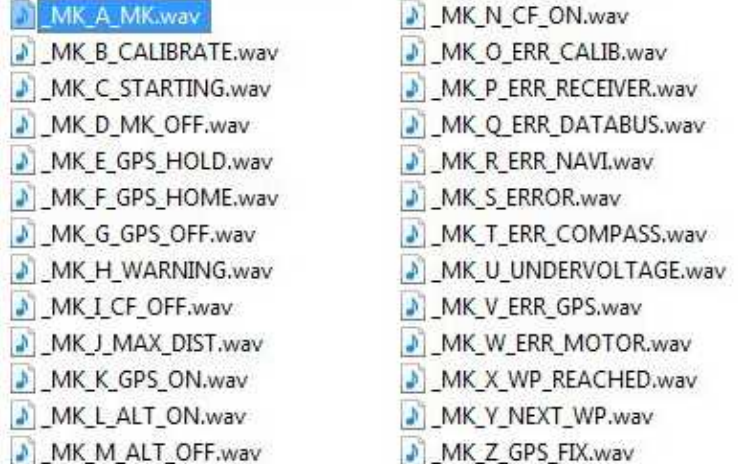

### <span id="page-17-1"></span>**7.1 Assign voice files**

The voice files are assigned to the functions via a morse code. So that they are announced accordingly, you have to assign the newly copied voice files in the transmitter.

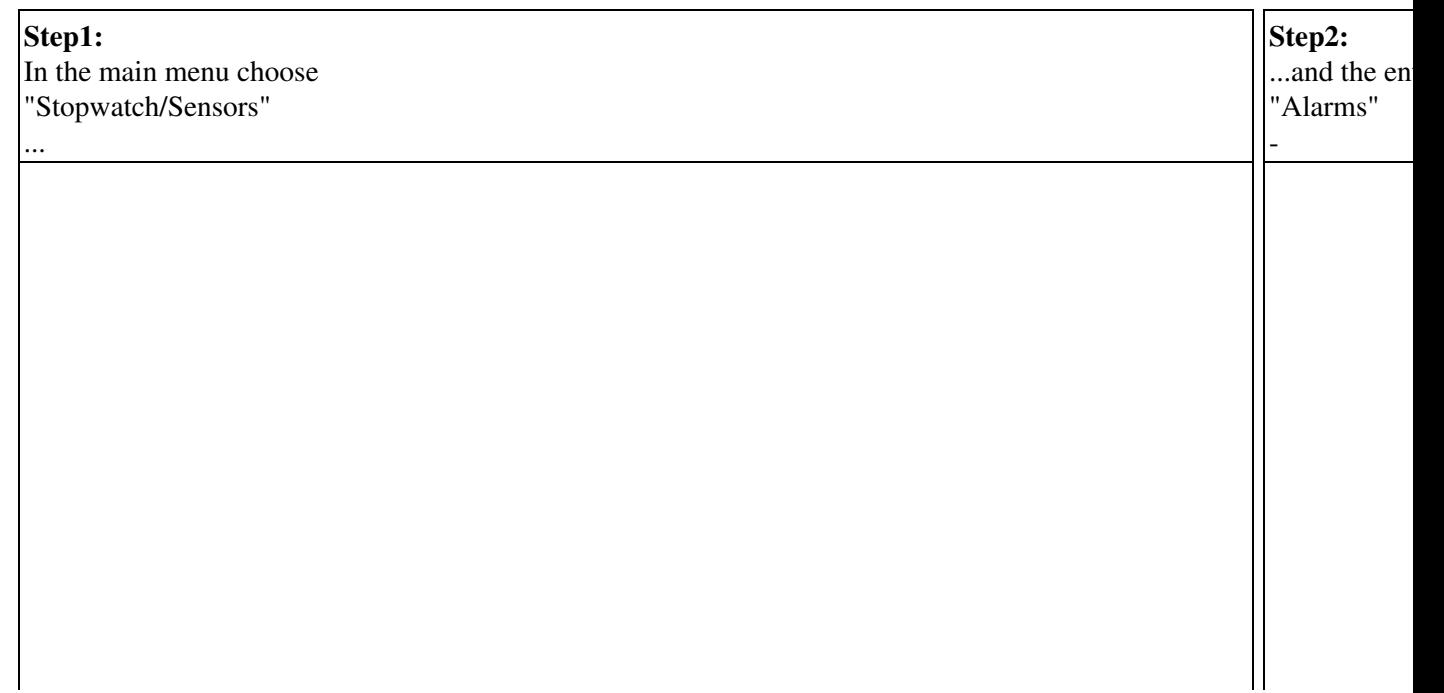

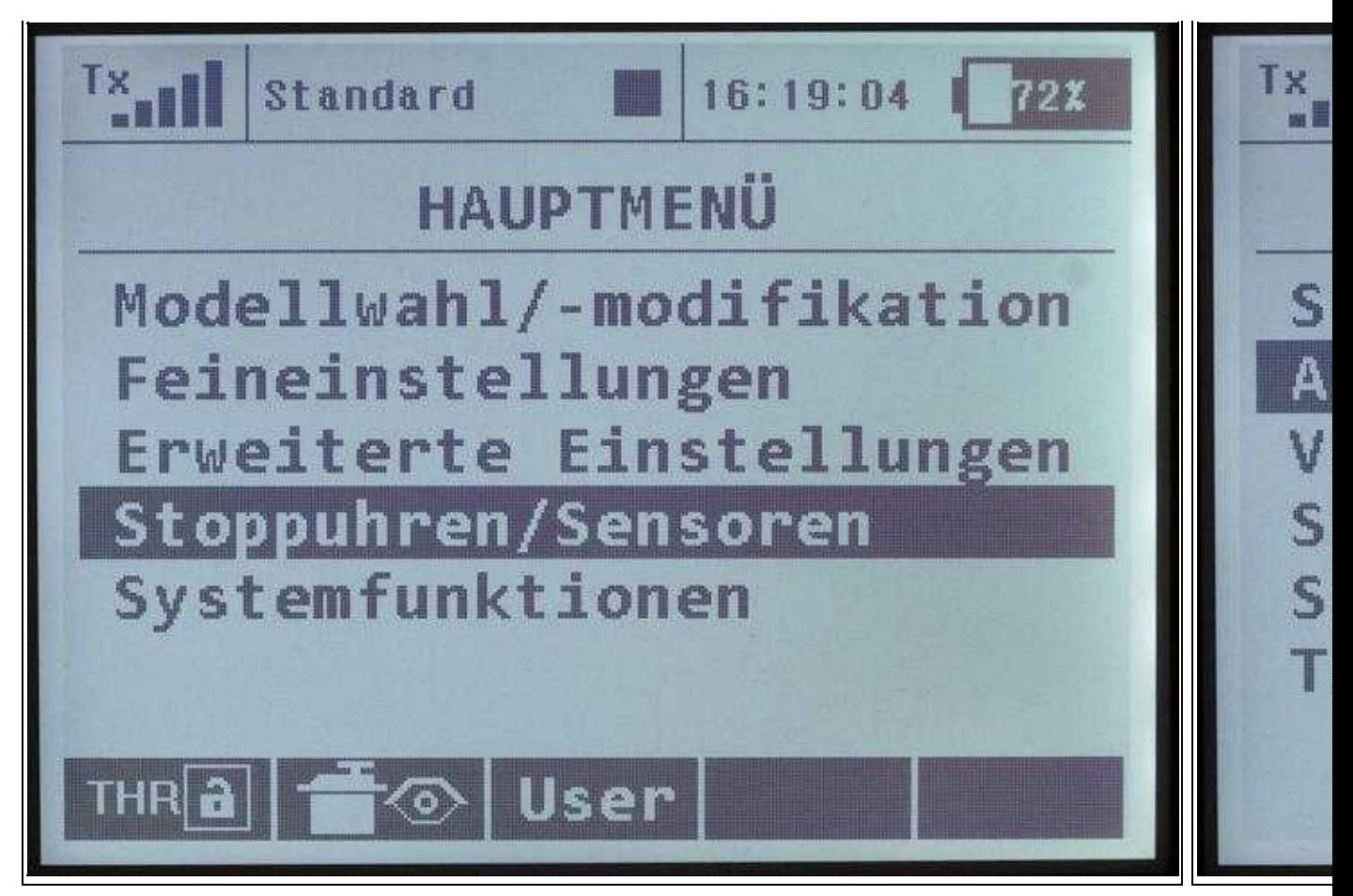

<sup>(</sup>To enlarge -> click on the image)

Now each morse code sign from **A** to **Z** will be displayed with the appropriate voice file:

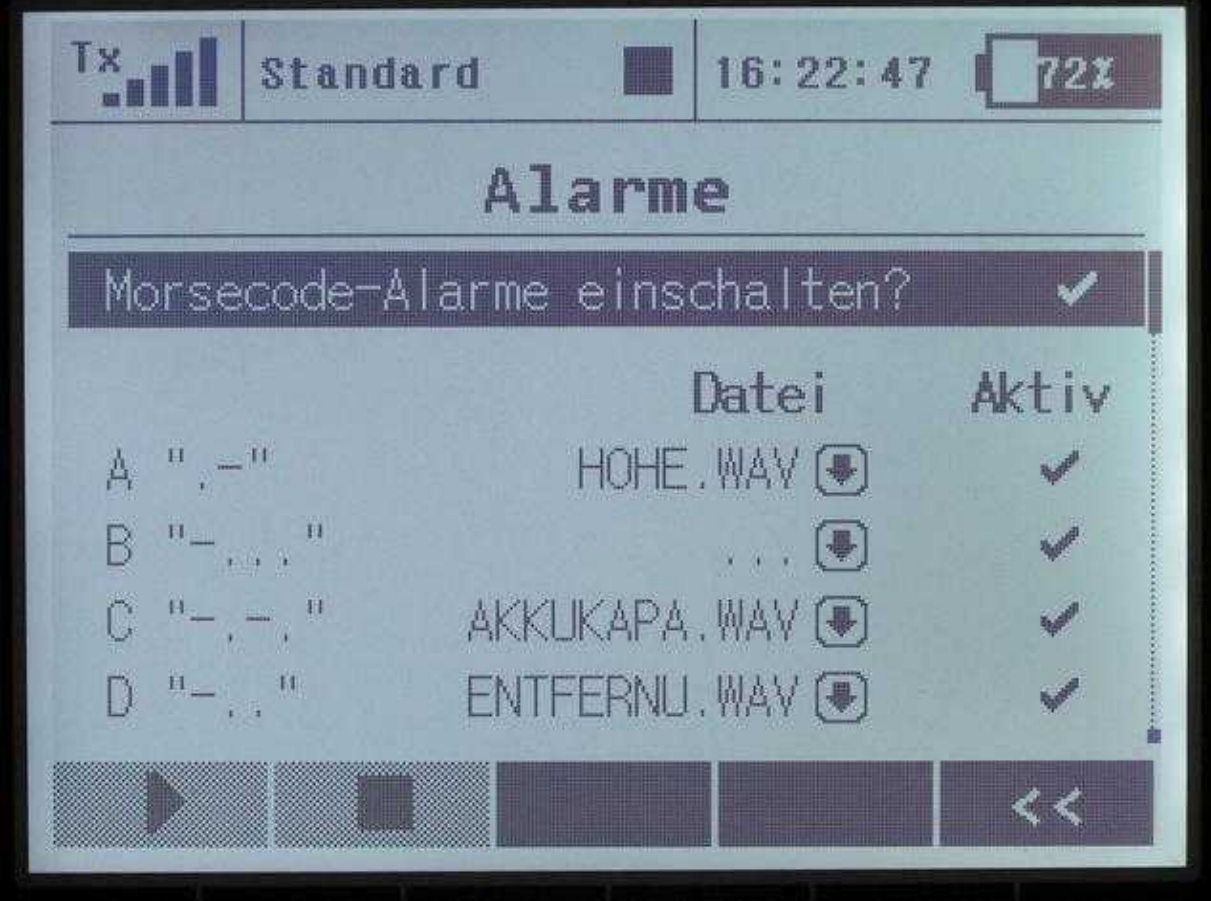

(To enlarge -> click on the image)

Now you need to assign to each morse code the before copied voice files new.

You proceed as follows:

. . .

Morse code **A ".-"** contains the voice file "\_MK\_**A**\_MK.wav. Morse code **B "-..."** contains the voice file "\_MK\_**B**\_CALIBRATE.wav. Morse code **C "-.-."** contains the voice file "\_MK\_**C**\_STARTING.wav.

Morse code **Z "--.."** contains the voice file "\_MK\_**Z**\_GPS\_FIX.wav.

After selecting the file which need to be modified the available language files appear. Now you can look through all files using the double arrow. Here are all voice files listed:

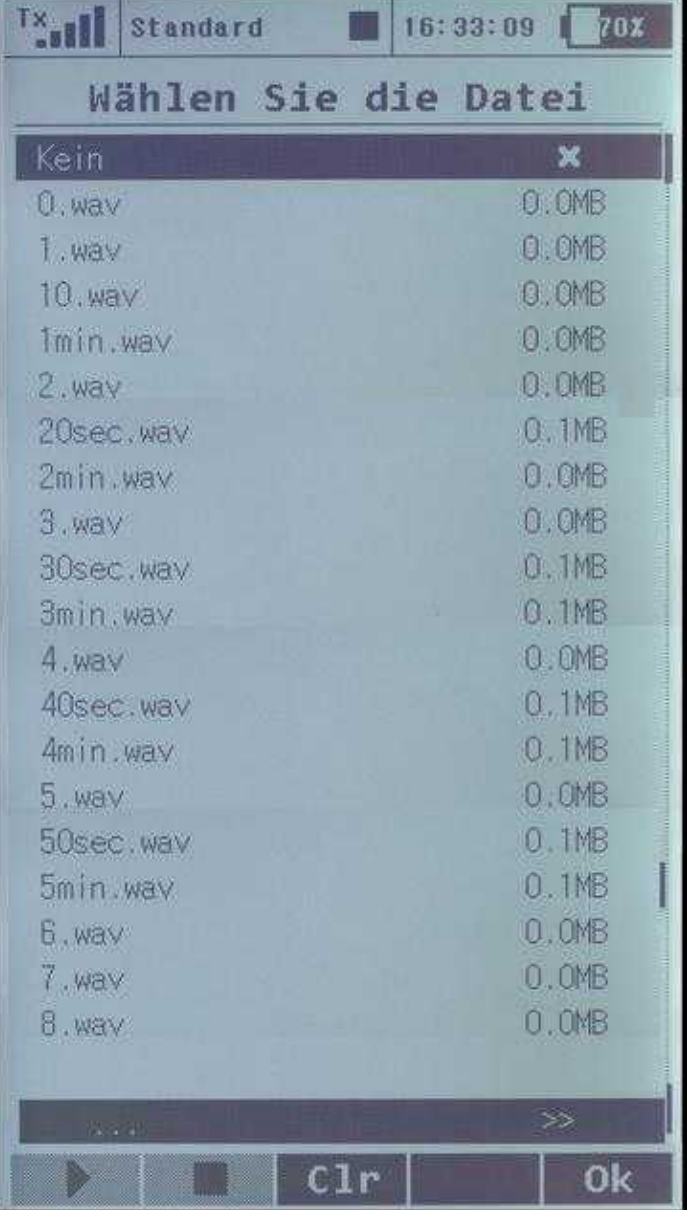

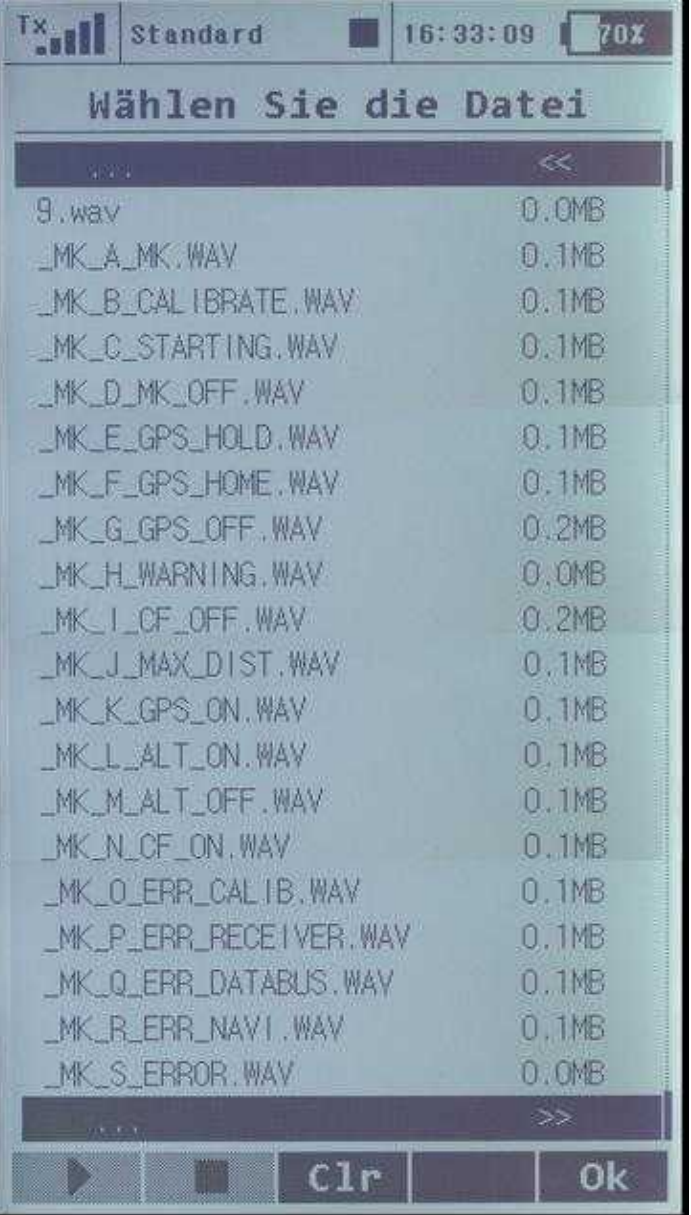

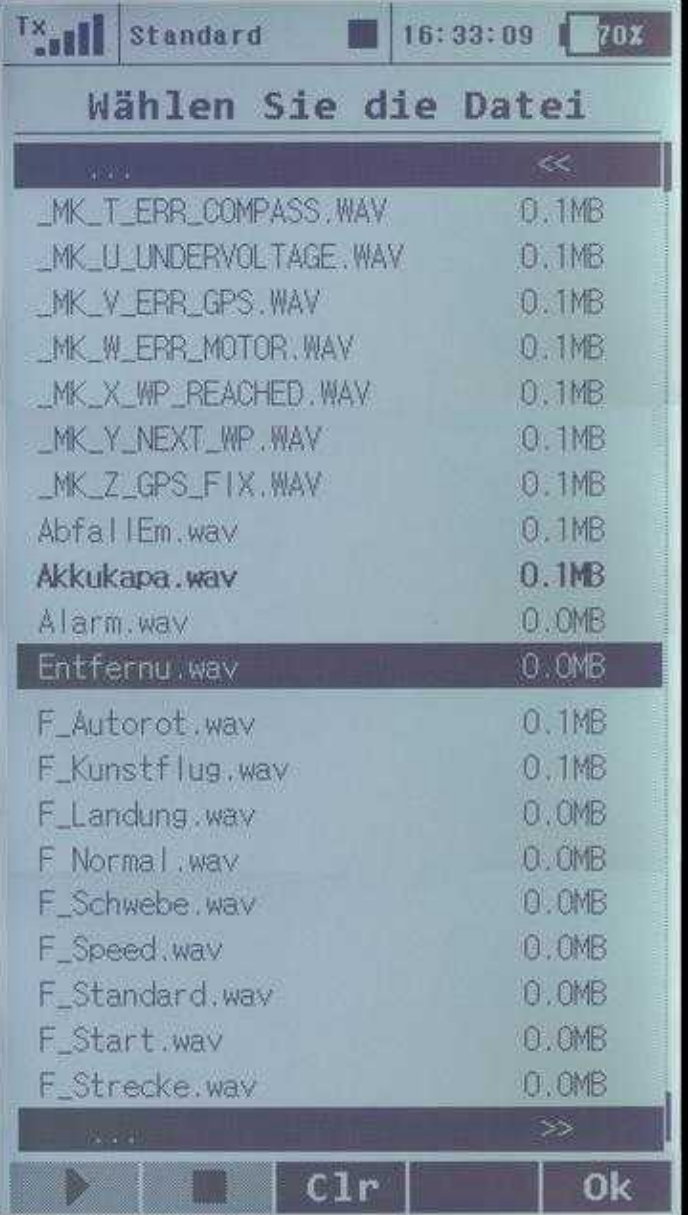

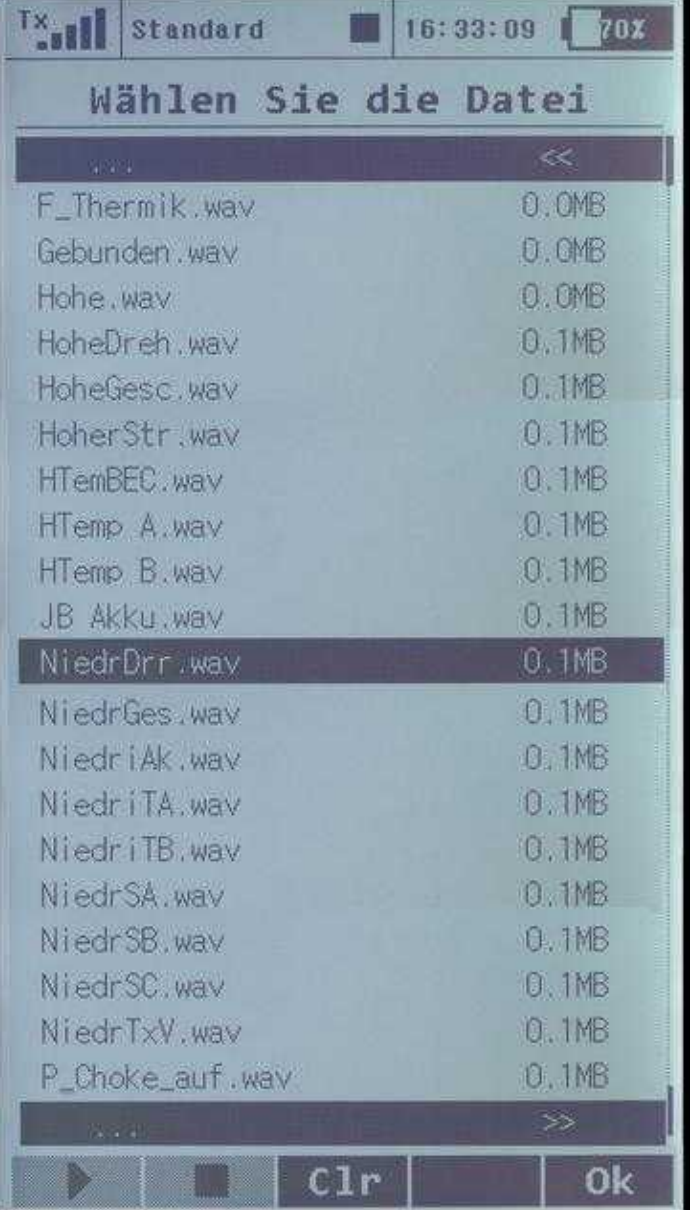

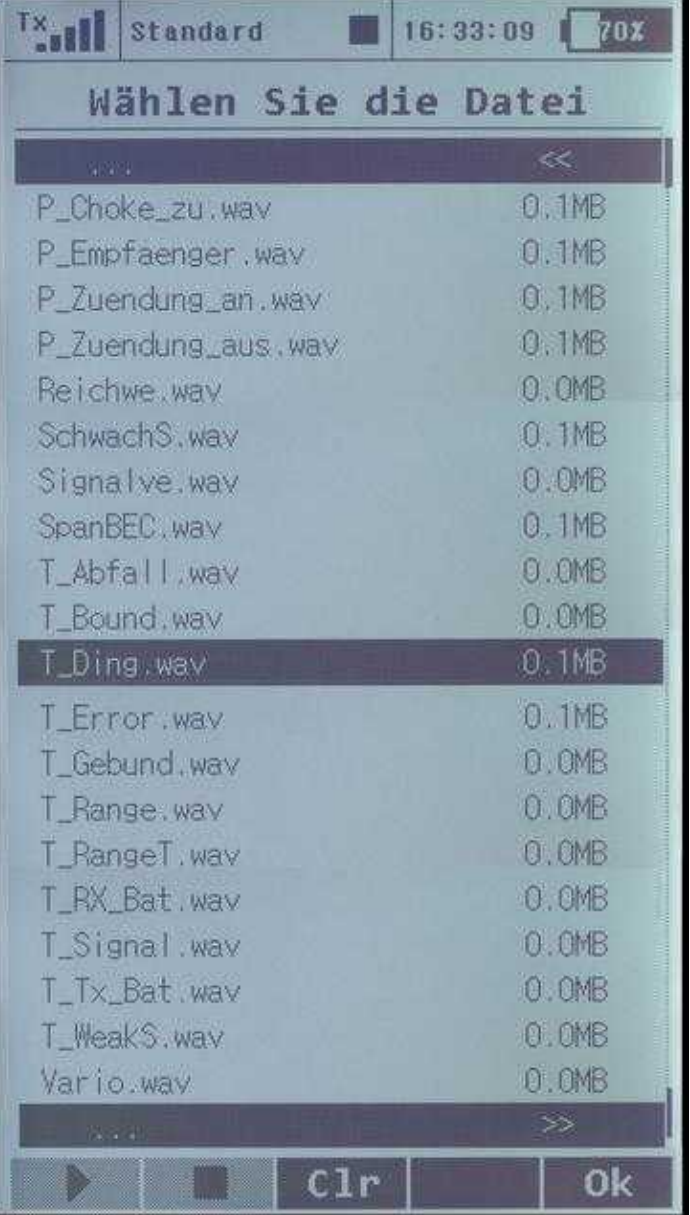

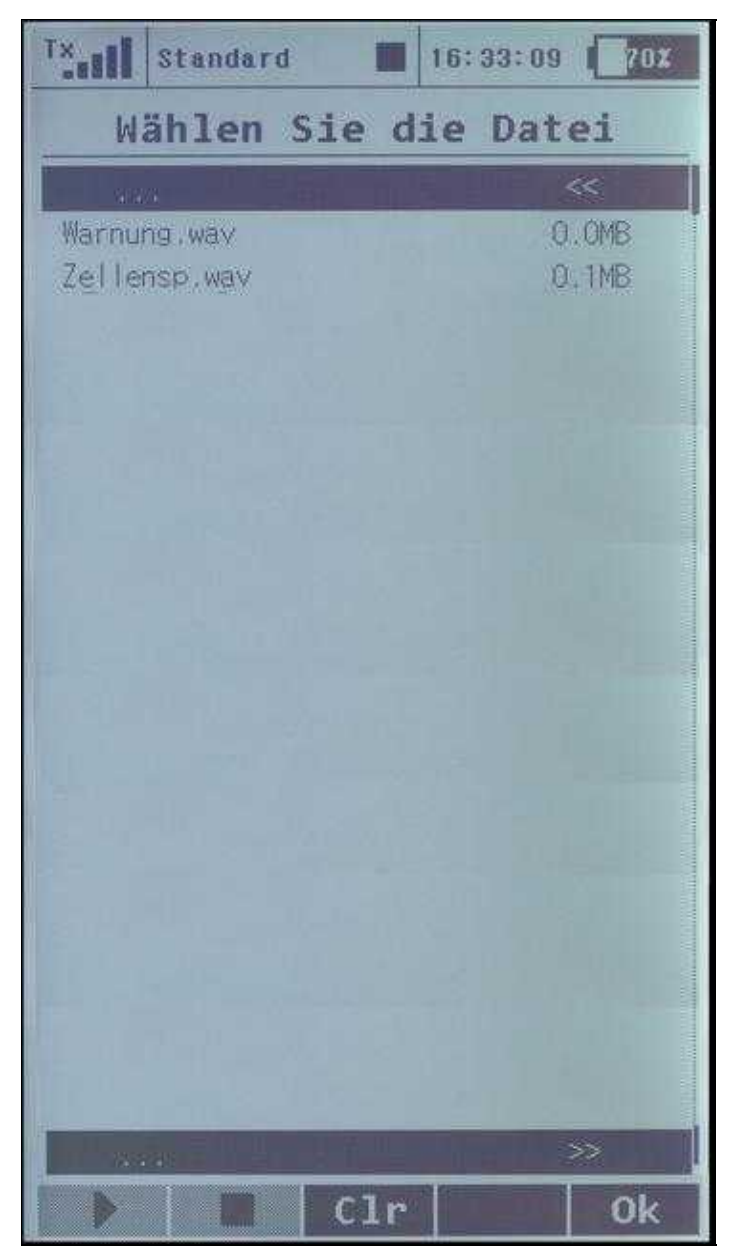

(To enlarge -> click on the image)

## <span id="page-26-0"></span>**7.2 Create voice files by yourself**

For that reason that the voice file is in *wav*-format you can create files by yourself. This you can do i.e. with the Windows Audiorecorder and a microphone. You can do those files also with a "Text-To-Speach" generator from the Internet (i.e.: [Link](http://www2.research.att.com/~ttsweb/tts/demo.php)).

## <span id="page-26-1"></span>**7.3 Play VARIO-altitude regulator via loudspeaker**

Like the voice output, a tone can be played via the loudspeaker automatically with switched on altitude regulator on the transmitter for climbing and falling.

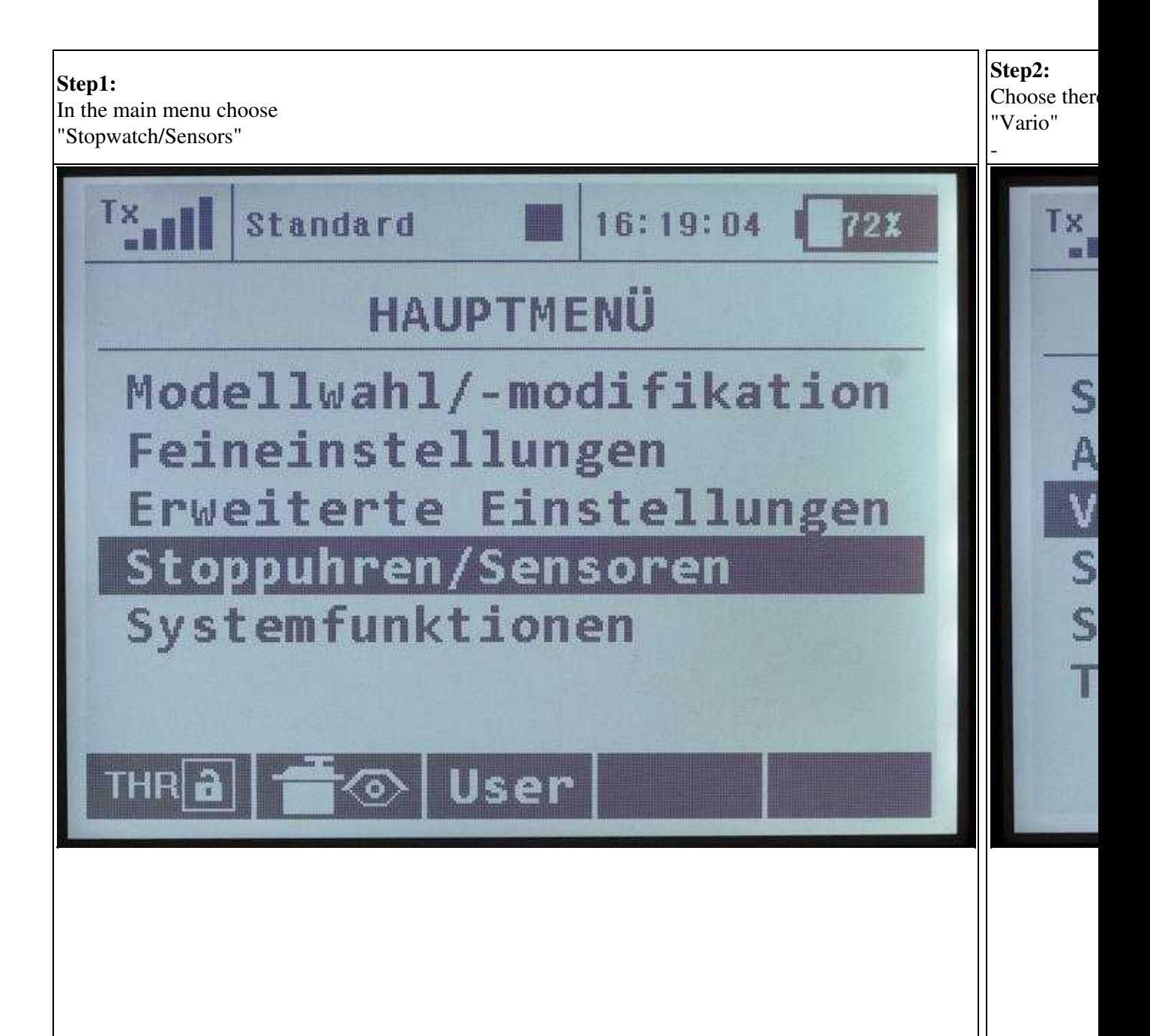

 $\mathbf{L}$ 

 $\perp$ 

(To enlarge -> click on the image)

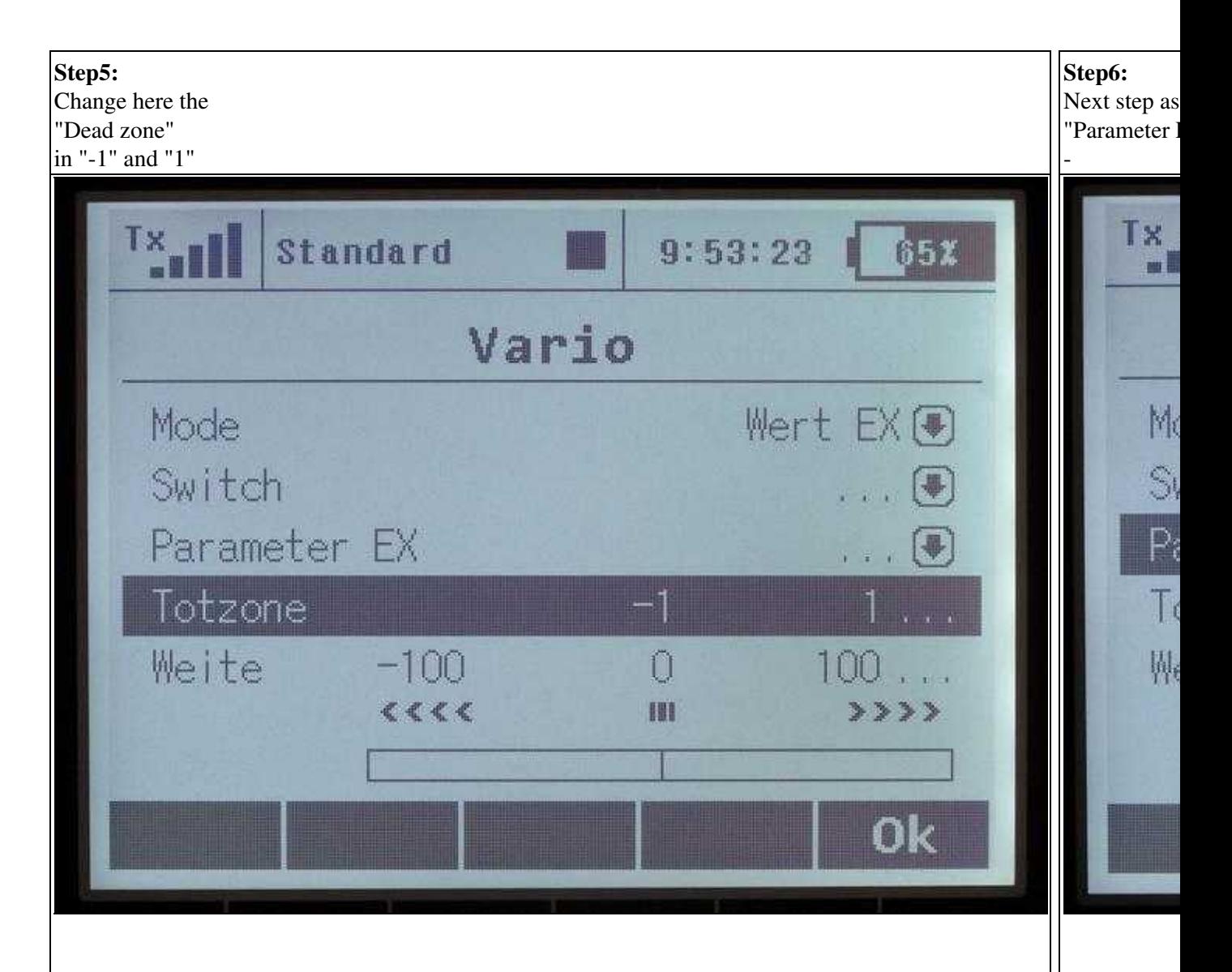

 $\frac{1}{2}$ 

(To enlarge -> click on the image)

## <span id="page-28-0"></span>**7.4 Telemetry ads in the display**

Like with the Graupner HoTT System, you can display telemetry values on the main screen. The data which need to be displayed in the main screen you can put together by yourself.

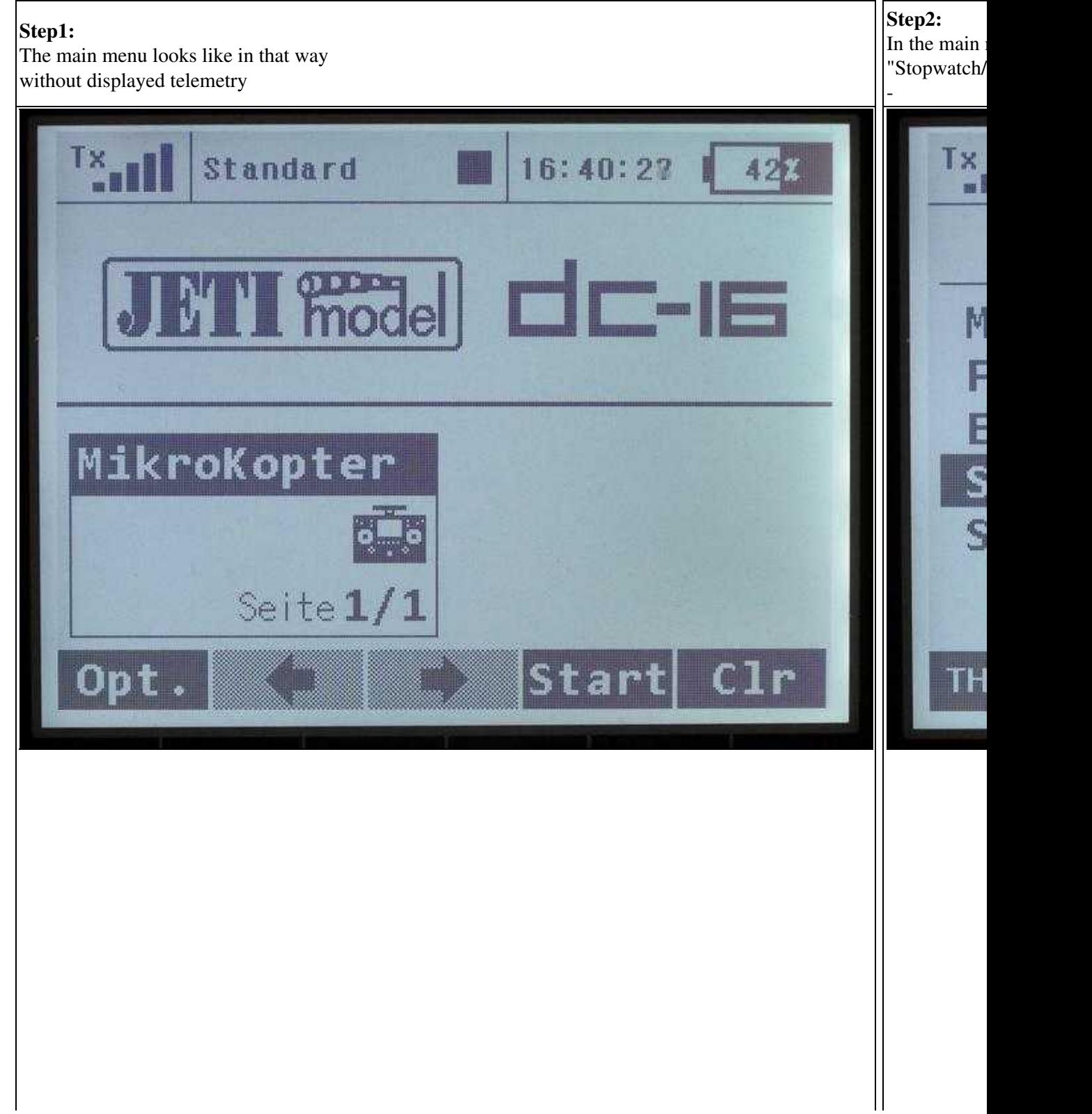

(To enlarge -> click on the image)

Then select the following telemetry values:

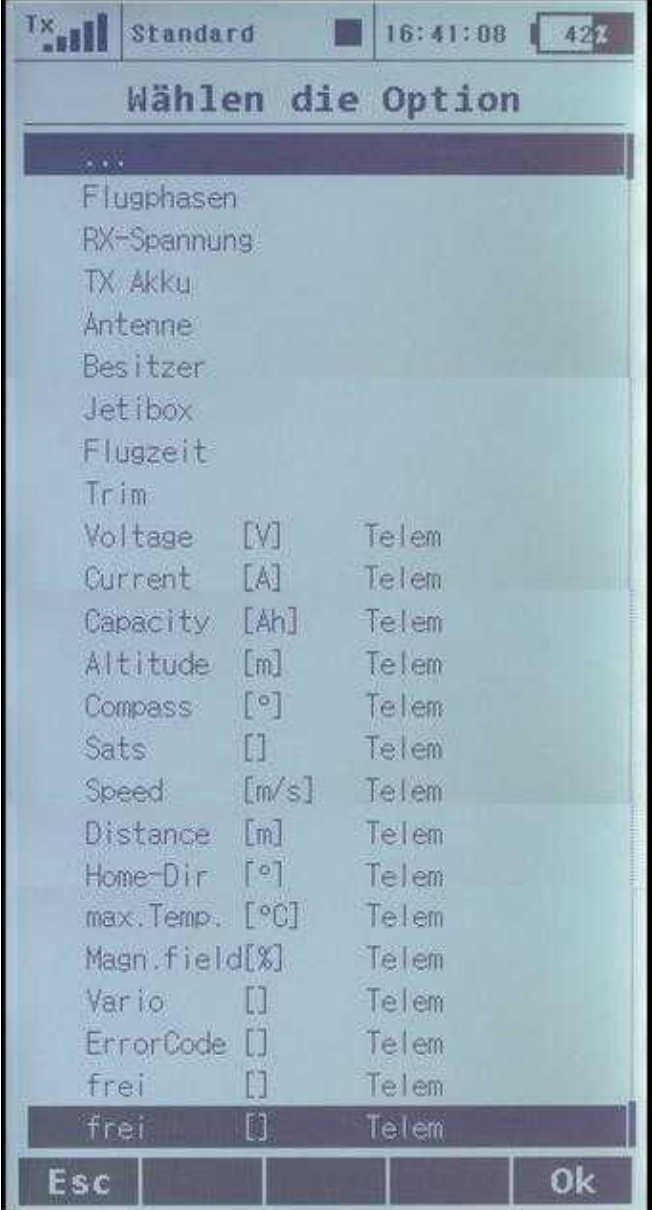

(To enlarge -> click on the image)

The example settings look in that way:

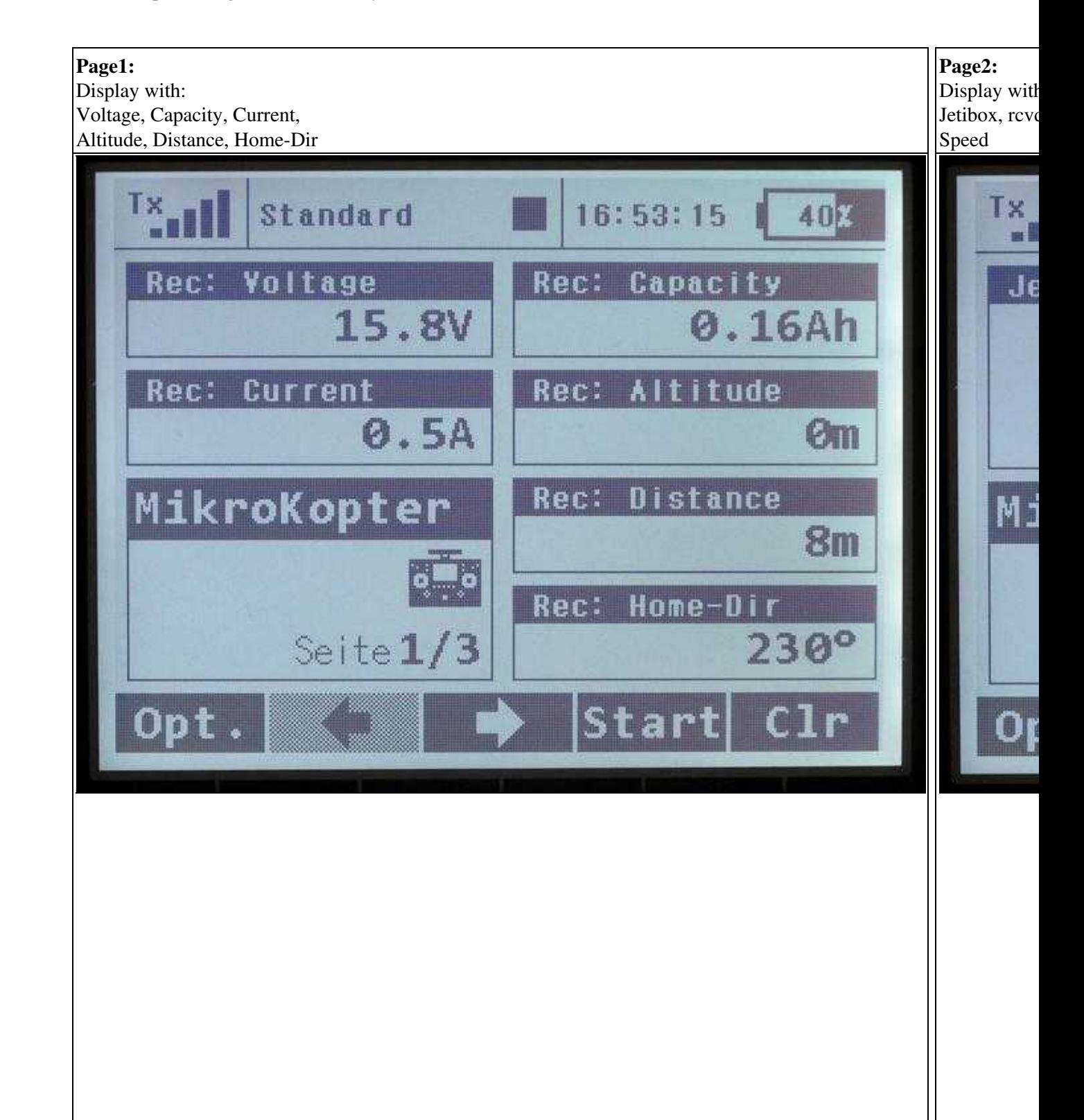

<u> a shekara ta 1999 a shekara t</u>

(To enlarge -> click on the image)

## <span id="page-32-0"></span>**8 Example Setting - Download**

### <span id="page-32-1"></span>**8.1 Model memory for transmitter 12 channels**

 Already pre-made model memories with the above described channel- and telemetry settings can be downloaded here.

The model memories 1+2 differ only in the use of the camera triggering (3-way switch for LANC or button for the Shuttercable).

Everything else is identical.

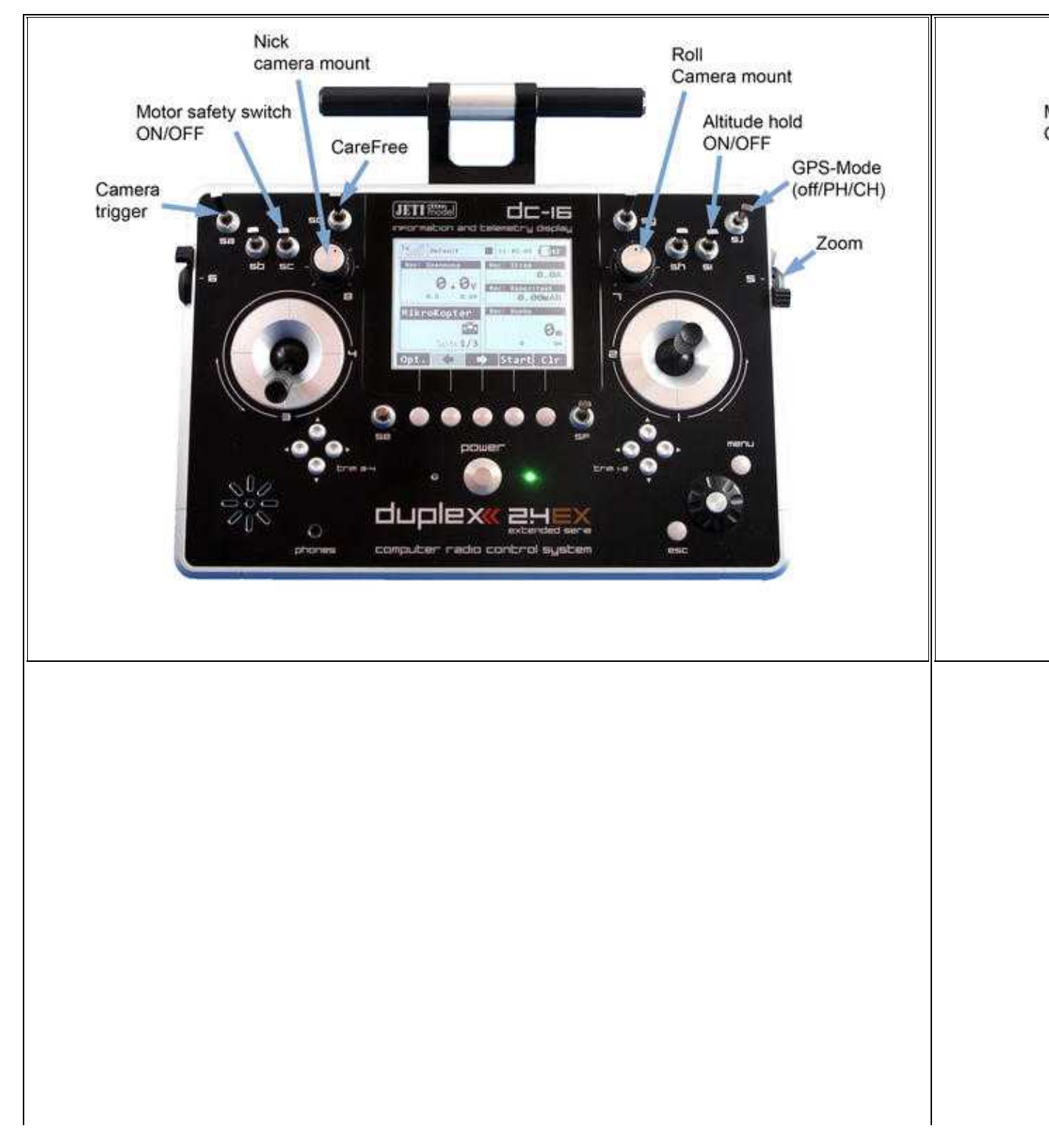

**[Download Model memory 1](http://www.mikrokopter.de/ucwiki/DC-16?action=AttachFile&do=get&target=0001Mikr.jsn)** Download Model memory 1

(To enlarge -> click on the image)

### **8.2 Model memory for transmitter 16 channels**

<span id="page-33-0"></span>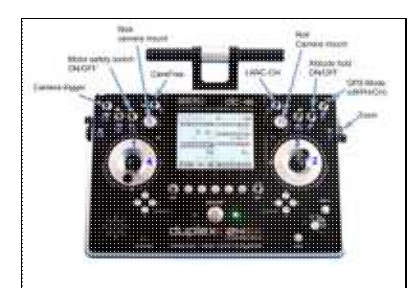

#### [16 channel](http://gallery.mikrokopter.de/main.php?g2_view=core.DownloadItem&g2_itemId=136127&g2_GALLERYSID=0014d64bc165d21aad01b170bec3111f)

After downloading the files (0001Mikr.jsn), you can copy them directly in the transmitter into the folder **/Model** .

If you use a camera with the trigger on a button as well as the LANC, you can save both model memories in the transmitter.

Here you need to switch only between the both model memories , depending on the use.

How to read or import model memories from the transmitter can be read in the instruction manual on page 93.

**O** The channel assignment is like listed above.

Using this model memories you must set the functions / channels in the FlightCtrl.

(Or download the setting for the FlightCtrl listed below)

**TIPP:** Who uses a different mode rather than **Mode 2**, can also use the model memory. After the import of the model memories you need to set the desired mode (1,3,4) by yourself.

### <span id="page-33-1"></span>**8.3 Settings FlightCtrl**

The latest software and an appropriate setting for the FlightCtrl can be downloaded here: **[Download](https://wiki.mikrokopter.de/Download)** The settings for the channels and the model memories need to be adjusted accordingly for the DC-16.

To import the settings into the FlightCtrl, open the settings in the [KopterTool](https://wiki.mikrokopter.de/KopterTool). Here you "click" now on the button **Load** in the lower bar and open the downloaded setting. With a click on the button **Write** you transfer the setting into the **FlightCtrl**.

#### $\mathbf 0$  ATTENTION:

The FlightCtrl has 5 memories (Settings). If you want to use the downloaded setting in all memories, you need to choose every memory (1-5) and save the setting with **Write**. After writing the setting into the FlightCtrl you must (if not already done) set the right mixer [\(Link\)](https://wiki.mikrokopter.de/MK-Parameter/Mixer-SETUP).

32/34

## <span id="page-35-0"></span>**9 SinglePoint + Fixed/Relative Waypoints save/load with the transmitter**

With Jeti remote control you have the option to:

- save or load **SinglePoint Waypoints** during flight or
- an to open an already existing **Fixed/Relative Waypoints**-flight .

How to do this, can be read here: **[SinglePoint + Fixed/Relative Waypoints](https://wiki.mikrokopter.de/en/SinglePoint)**

• [KategorieFernsteuerung](https://wiki.mikrokopter.de/KategorieFernsteuerung)